# Gebruikershandleiding

24HFL3014 32HFL3014 43HFL3014 50HFL3014

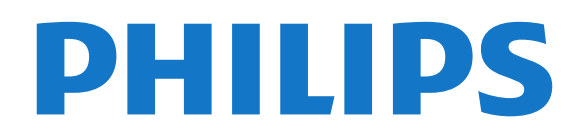

## **Inhoud**

- [1 TV-rondleiding](#page-2-0) *[3](#page-2-0)*
- [1.1 Professionele modus](#page-2-1) *[3](#page-2-1)*

#### [2 Installatie](#page-3-0) *[4](#page-3-0)*

- [2.1 Veiligheidsinstructies lezen](#page-3-1)*[4](#page-3-1)*
- [2.2 TV-standaard en wandmontage](#page-3-2) *[4](#page-3-2)*

#### [3 Afstandsbediening](#page-5-0) *[6](#page-5-0)*

- [3.1 Toetsenoverzicht](#page-5-1) *[6](#page-5-1)*
- [3.2 IR-sensor](#page-6-0) *[7](#page-6-0)*
- [3.3 Batterijen](#page-6-1)*[7](#page-6-1)*
- [3.4 Schoonmaken](#page-6-2) *[7](#page-6-2)*

#### [4 In- en uitschakelen](#page-7-0) *[8](#page-7-0)*

[4.1 Ingeschakeld of stand-by](#page-7-1) *[8](#page-7-1)* [4.2 Toetsen van de TV](#page-7-2)*[8](#page-7-2)*

#### [5 Specificaties](#page-8-0) *[9](#page-8-0)*

- [5.1 Milieu](#page-8-1)*[9](#page-8-1)*
- [5.2 Vermogen](#page-8-2) *[9](#page-8-2)*
- [5.3 Ontvangst](#page-8-3)
- [5.4 Schermtype](#page-9-0) *[10](#page-9-0)*
- [5.5 Schermresolutie](#page-9-1)*[10](#page-9-1)*
- [5.6 Connectiviteit](#page-9-2) *[10](#page-9-2)*
- [5.7 Afmetingen en gewicht](#page-9-3) *[10](#page-9-3)*
- [5.8 Geluid](#page-9-4)*[10](#page-9-4)*

#### [6 Apparaten aansluiten](#page-11-0) *[12](#page-11-0)*

- [6.1 Apparaten aansluiten](#page-11-1)*[12](#page-11-1)*
- [6.2 CAM met smartcard CI+](#page-12-0)*[13](#page-12-0)*
- [6.3 Ontvanger Set-top box](#page-13-0)*[14](#page-13-0)*
- [6.4 Home cinema-systeem HTS](#page-13-1) *[14](#page-13-1)* [6.5 Blu-ray Disc-speler](#page-14-0)*[15](#page-14-0)*
- 
- [6.6 Hoofdtelefoon](#page-14-1)*[15](#page-14-1)* [6.7 USB-stick](#page-14-2)
- [6.8 Computer](#page-14-3) *[15](#page-14-3)*

#### [7 Video's, foto's en muziek](#page-16-0) *[17](#page-16-0)*

- [7.1 Van een USB-aansluiting](#page-16-1) *[17](#page-16-1)*
- [7.2 Uw video's afspelen](#page-16-2)[17](#page-16-2)<br>7.3 Uw foto's weergeven 18
- [7.3 Uw foto's weergeven](#page-17-0)*[18](#page-17-0)*
- [7.4 Uw muziek afspelen](#page-17-1)

#### [8 TV-gids](#page-19-0) *[20](#page-19-0)*

[8.1 De TV-gids gebruiken](#page-19-1) *[20](#page-19-1)*

#### [9 Hoofdmenu](#page-20-0) *[21](#page-20-0)*

- [9.1 Over het Hoofdmenu](#page-20-1)*[21](#page-20-1)*
- [9.2 Open het Hoofdmenu](#page-20-2) *[21](#page-20-2)*
- [9.3 Zenders](#page-20-3) *[21](#page-20-3)*
- [9.4 Bronnen](#page-21-0)*[22](#page-21-0)*
- [9.5 Kenmerken](#page-21-1) *[22](#page-21-1)*
- [9.6 Instellingen](#page-21-2)

#### [10 Hoofdmenu van een TV voor](#page-23-0) [consumenten](#page-23-0)*[24](#page-23-0)*

- [10.1 Over het Hoofdmenu van de TV voor consumenten](#page-23-1) *[24](#page-23-1)*
- [10.2 Open het Hoofdmenu van de TV voor consumenten](#page-23-2) *[24](#page-23-2)*
- [10.3 Taal](#page-23-3)*[24](#page-23-3)*
- [10.4 Zenders](#page-23-4) *[24](#page-23-4)*
- [10.5 Bronnen](#page-25-0)
- [10.6 Kenmerken en functies](#page-26-0)*[27](#page-26-0)*
- [10.7 Snelle instellingen en Alle instellingen](#page-26-1)*[27](#page-26-1)*
- [10.8 Alle instellingen](#page-26-2) *[27](#page-26-2)*
- [11 Open Source](#page-34-0) *[35](#page-34-0)*
- [11.1 Open source-software](#page-34-1) *[35](#page-34-1)*
- [11.2 Open Source License](#page-34-2) *[35](#page-34-2)*
- [12 Help en ondersteuning](#page-37-0) *[38](#page-37-0)*
- [12.1 Online Help](#page-37-1)*[38](#page-37-1)*
- [12.2 Ondersteuning en reparatie](#page-37-2) *[38](#page-37-2)*

#### [13 Veiligheid en onderhoud](#page-38-0) *[39](#page-38-0)*

- [13.1 Veiligheid](#page-38-1)*[39](#page-38-1)*
- [13.2 Schermonderhoud](#page-39-0) *[40](#page-39-0)*
- [14 Gebruiksvoorwaarden](#page-40-0)*[41](#page-40-0)*

#### [15 Apparaat voor gezondheidszorg](#page-41-0) *[42](#page-41-0)*

#### [16 Auteursrechten](#page-42-0)*[43](#page-42-0)*

[16.1 HDMI](#page-42-1)*[43](#page-42-1)* [16.2 Dolby Audio](#page-42-2)*[43](#page-42-2)* [16.3 DTS 2.0 + Digital Out™](#page-42-3)*[43](#page-42-3)* [16.4 Andere handelsmerken](#page-42-4)

#### [Index](#page-43-0)*[44](#page-43-0)*

# TV-rondleiding

<span id="page-2-1"></span> $\overline{11}$ 

<span id="page-2-0"></span>1

## Professionele modus

## Wat u kunt doen

Met de professionele modus AAN hebt u toegang tot een groot aantal expertinstellingen waarmee u de status van de TV geavanceerd kunt regelen of extra functies kunt toevoegen.

Deze modus is bedoeld voor installaties van TV's op plaatsen zoals hotels, cruiseschepen, stadions of andere bedrijfslocaties waar een dergelijke regeling vereist is.

Als u de TV thuis gebruikt, raden wij u aan deze te gebruiken met de professionele modus UIT.

Raadpleeg de Professional-installatiehandleiding voor meer informatie.

## Hoofdmenu van Hotel TV openen of inschakelen

Hotel TV-modus inschakelen

De Hotel TV-modus is al ingesteld op Aan voor hotelgasten. De instelling wijzigen:

**1 -** Selecteer in het menu Professionele modus het menu Professionele instellingen en druk op OK. **2 -** Selecteer Professionele

instellingen > Professionele modus > Aan en druk op OK:

- Aan: Schakel de professionele modus in.

Hospitality-functies zijn ingeschakeld.

- Uit : Schakel de professionele modus UIT. De TV werkt als een normale TV voor consumenten.

(Raadpleeg de installatiehandleiding voor meer informatie over de professionele modus.)

## <span id="page-3-0"></span>2 Installatie

## <span id="page-3-1"></span> $\overline{21}$ Veiligheidsinstructies lezen

Lees voordat u de TV gaat gebruiken eerst de veiligheidsinstructies.

## <span id="page-3-2"></span> $\overline{22}$ TV-standaard en wandmontage

## TV-standaard

In de Snelstartgids die wordt geleverd bij de TV, vindt u instructies voor het monteren van de TV-standaard. Bent u deze gids kwijtgeraakt, dan kunt u deze downloaden van [www.philips.com.](http://www.philips.com)

Gebruik het producttypenummer van de TV om de juiste snelstartgids te downloaden.

### Wandmontage

Uw TV is tevens voorbereid voor montage op een VESA-compatibele wandsteun (afzonderlijk verkrijgbaar).

Gebruik de juiste VESA-code bij het aanschaffen van de wandsteun.

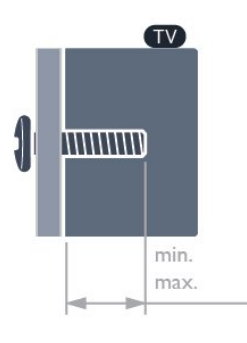

• 24HFL3014

VESA MIS-F 75x75, M4 (min.: 8 mm, max.: 10 mm • 32HFL3014

VESA MIS-F 100, M6 (min.: 10 mm, max.:14 mm) • 43HFL3014

VESA MIS-F 200x200, M6 (min.: 12 mm, max.:16 mm)

• 50HFL3014

VESA MIS-F 200x200, M6 (min.: 10 mm, max.:14 mm)

#### Let op

Alleen gekwalificeerde technici met de vereiste vaardigheden mogen de TV aan de wand bevestigen. De wandmontage van de TV moet voldoen aan veiligheidsnormen voor TV's in deze gewichtsklasse. Lees ook de veiligheidsvoorschriften voor u de TV bevestigt.

TP Vision Europe B.V. is niet verantwoordelijk voor het incorrect bevestigen of het bevestigen op een manier die leidt tot een ongeluk of verwonding.

## Tips over plaatsing

• Plaats de TV op een plek waar er geen licht op het scherm valt.

• De ideale afstand om TV te kijken bedraagt driemaal het diagonale schermformaat. Als u zit, moeten uw ogen zich op dezelfde hoogte bevinden als het midden van het scherm.

• Bij montage aan een muur, plaatst u de TV maximaal 15 cm van de wand.

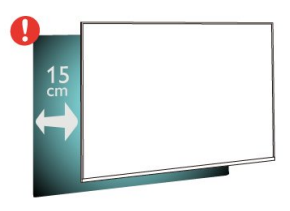

#### Opmerking:

Plaats de TV uit de buurt van stof producerende apparaten, zoals een fornuis. We raden u aan om regelmatig stof te verwijderen om te voorkomen dat het in de TV komt.

### Netsnoer

• Sluit het netsnoer aan op de voedingsaansluiting aan de achterkant van de TV.

• Zorg ervoor dat het netsnoer stevig in de aansluiting is geplaatst.

• Zorg dat u altijd gemakkelijk bij de stekker in het stopcontact kunt.

• Trek het netsnoer altijd aan de stekker en nooit aan het snoer uit het stopcontact.

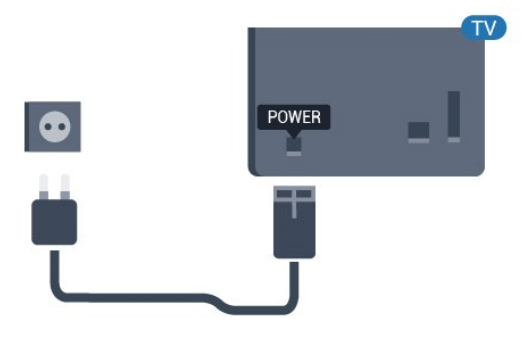

## Antennekabel

Sluit de antenne goed aan op de antenne-ingang aan de achterkant van de TV.

U kunt uw eigen antenne aansluiten of verbinding maken met een antennesignaal van een antennedistributiesysteem. Gebruik een IEC Coax 75 Ohm RF-antenneaansluiting.

Gebruik deze antenneaansluiting voor DVB-T- en DVB-C-ingangssignalen.

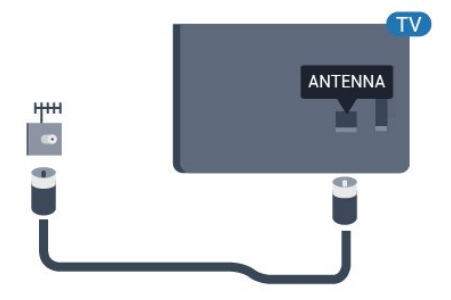

## <span id="page-5-0"></span> $\overline{3}$ Afstandsbediening

#### <span id="page-5-1"></span> $\overline{31}$

## Toetsenoverzicht

## Bovenzijde

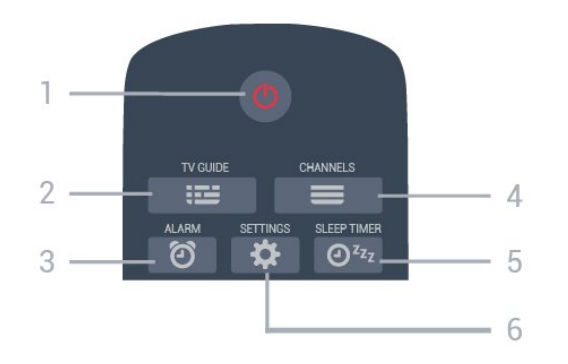

#### 1 -  $\bullet$  Stand-by / Aan

Hiermee schakelt u de TV of de stand-bystand in.

#### $2 - 12 = TV$  GUIDE

Hiermee opent of sluit u de TV-gids.

#### 3 -  $\circled{2}$  Alarm (alleen met de professionele modus AAN )

Hiermee stelt u het alarm in.

#### $4 - \equiv$  CHANNELS

Hiermee schakelt u naar de volgende of vorige zender in de zenderlijst.

#### 5 -  $\mathbf{0}^{z_{z}}$  Sleeptimer

Hiermee stelt u een sleeptimer in.

#### 6 -  $\bigtriangleup$  SETTINGS (alleen met de professionele modus AAN )

Hiermee opent u het menu Snelle instellingen.

### Midden

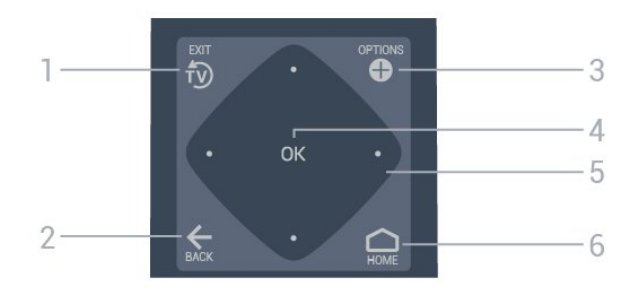

#### $1 - \overline{10}$  FXIT

Hiermee kunt u weer TV kijken.

#### $2 - \leftarrow$  BACK

- Hiermee schakelt u terug naar de vorige zender.
- Hiermee gaat u terug naar het vorige menu.

#### 3 - **O** OPTIONS

Hiermee opent en sluit u het menu Opties.

#### 4 - OK-toets

Hiermee bevestigt u een selectie of instelling.

#### 5 - Pijl-/navigatietoets /

Hiermee navigeert u omhoog  $\blacktriangle$ , omlaag  $\blacktriangledown$ , naar links  $\triangle$  of rechts  $\triangleright$ .

#### $6 - \bigcirc$  Home

Hiermee opent u het Hoofdmenu.

## Onderkant

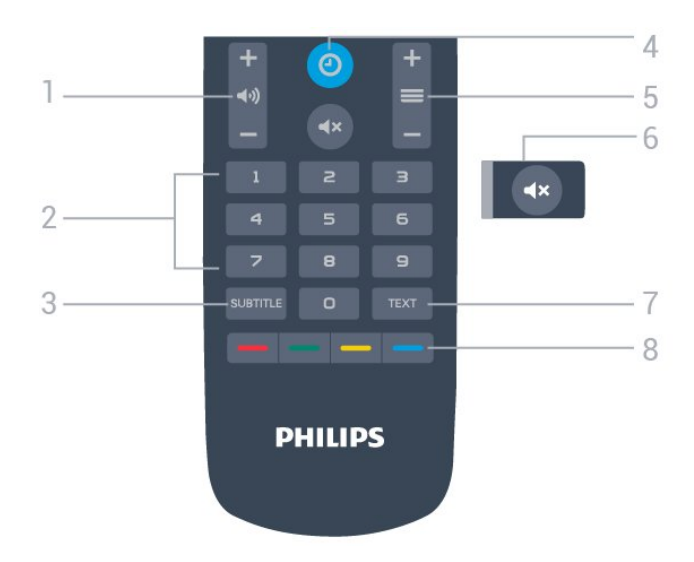

#### 1 - (volume

Hiermee wijzigt u het volume van het geluid.

#### 2 - Cijfertoetsen

Hiermee selecteert u direct een zender.

#### 3 - SUBTITLE

Hiermee schakelt u ondertitels in of uit of schakelt u automatisch de ondertitels in.

#### $4 - 0$  KLOK

Hiermee geeft u de klok weer.

#### $5 - \equiv$  Zender

Hiermee schakelt u naar de volgende of vorige zender in de zenderlijst.

#### $6 - 4x$  Dempen

Hiermee dempt u het geluid of schakelt u het weer in.

#### 7 - TEXT

Hiermee opent en sluit u teletekst.

#### 8 - **- - - Kleurtoetsen**

Directe selectie van opties.

## $\overline{32}$ IR-sensor

De TV kan worden bediend met een afstandsbediening die werkt op IR (infrarood). Bij een IR-afstandsbediening moet u de infraroodsensor van de afstandsbediening wel op de voorkant van de TV richten.

#### **A** Waarschuwing

Plaats geen voorwerpen voor de IR-sensor van de TV. Deze kunnen het IR-signaal blokkeren.

## 3.3 Batterijen

<span id="page-6-0"></span>Als de TV niet reageert op de afstandsbediening, zijn mogelijk de batterijen leeg.

Als u de batterijen wilt vervangen, opent u het batterijvak aan de onderkant van de afstandsbediening.

**1 -** Schuif de batterijklep in de richting zoals aangegeven door de pijl.

**2 -** Vervang de oude batterijen door twee batterijen van het type AAA-R03-1,5V. Zorg dat de + en kanten van de batterij in de juiste richting liggen. **3 -** Plaats en schuif de batterijklep weer terug tot u een klik hoort.

• Haal de batterijen uit de afstandsbediening als u de afstandsbediening lange tijd niet gaat gebruiken. • Gooi oude batterijen veilig weg volgens de

<span id="page-6-2"></span><span id="page-6-1"></span>verwijderingsinstructies.

## $\overline{34}$ Schoonmaken

De afstandsbediening is voorzien met een krasbestendige coating.

Reinig de afstandsbediening met een zachte, vochtige doek. Gebruik nooit stoffen als alcohol, chemische middelen of allesreinigers voor de afstandsbediening.

# In- en uitschakelen

#### <span id="page-7-1"></span> $\overline{41}$

<span id="page-7-0"></span> $\overline{4}$ 

## Ingeschakeld of stand-by

Zorg ervoor dat de TV is aangesloten op de netspanning. Sluit het meegeleverde netsnoer aan op de AC in-aansluiting aan de achterkant van de TV. Het indicatielampje aan de onderkant van de TV gaat branden.

#### Inschakelen

Druk op  $\bullet$  op de afstandsbediening om de TV in te schakelen. U kunt ook op  $\bigcirc$  Home drukken. Als u de afstandsbediening niet kunt vinden of als de batterijen leeg zijn, kunt u de TV (alleen beschikbaar voor 32 inch, 43 inch en 50 inch) ook inschakelen door op de kleine joysticktoets aan de achterkant van de TV te drukken.

#### Overschakelen naar stand-by

Als u de TV op stand-by wilt zetten, drukt u op  $\bullet$  op de afstandsbediening. U kunt ook op de kleine joysticktoets (alleen beschikbaar voor 32 inch, 43 inch en 50 inch) of de aan-uitknop (24 inch) aan de achterkant van de TV drukken.

24 inch :

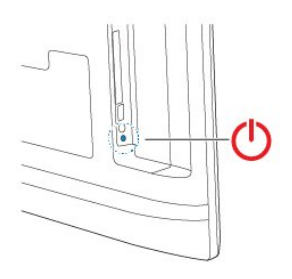

32 inch, 43 inch, 50 inch :

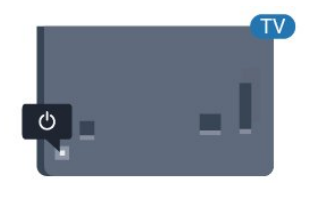

In de stand-bystand blijft de TV aangesloten op de netspanning, maar is het energieverbruik heel laag.

Om de TV volledig uit te schakelen, haalt u de stekker uit het stopcontact.

<span id="page-7-2"></span>Wanneer u de stekker uit het stopcontact haalt, dient u altijd aan de stekker zelf te trekken en niet aan het snoer. Zorg dat u altijd gemakkelijk bij de stekker, het netsnoer en het stopcontact kunt.

## Toetsen van de TV

Als u de afstandsbediening kwijt bent of als de batterijen ervan leeg zijn, kunt u alsnog bepaalde basishandelingen met de TV uitvoeren.

Het basismenu openen…

 $\overline{42}$ 

**1 -** Druk terwijl de TV is ingeschakeld op de joysticktoets aan de achterkant van de TV (alleen beschikbaar voor 32 inch, 43 inch en 50 inch) om het basismenu weer te geven.

**2** - Druk op links of rechts om (**v**) Volume,

 $\equiv$  Zender of  $\equiv$  Bronnen te selecteren.

**3 -** Druk omhoog of omlaag als u het volume wilt aanpassen of op de volgende of vorige zender wilt afstemmen. Druk omhoog of omlaag om door de lijst met bronnen te bladeren, waarin ook de tunerselectie staat. Druk op de joysticktoets om de demofilm te starten (alleen beschikbaar voor 32 inch, 43 inch en 50 inch terwijl Professionele modus is uitgeschakeld). **4 -** Het menu verdwijnt automatisch (alleen beschikbaar voor 32 inch, 43 inch en 50 inch terwijl Professionele modus is uitgeschakeld).

Als u de TV op stand-by wilt zetten, selecteert  $u \Phi$  en drukt u op de joysticktoets (alleen beschikbaar voor 32 inch, 43 inch en 50 inch).

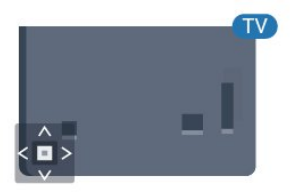

## <span id="page-8-0"></span>5 **Specificaties**

## <span id="page-8-1"></span> $\overline{51}$ Milieu

## Europees energielabel

#### Productinformatie

#### 24HFL3014

- Energieklasse: A+
- Zichtbare schermgrootte: 60 cm / 24 inch
- Stroomverbruik wanneer ingeschakeld (W): 18 W
- Jaarlijks energieverbruik (kWh)\*: 27 kWh
- Stroomverbruik in stand-by (W)\*\*: 0,3 W
- Schermresolutie (pixels): 1366 x 768

#### 32HFL3014

- Energieklasse: A+
- Zichtbare schermgrootte: 80 cm / 32 inch
- Stroomverbruik wanneer ingeschakeld (W): 28 W
- Jaarlijks energieverbruik (kWh)\*: 41 kWh
- Stroomverbruik in stand-by (W)\*\*: 0,3 W
- Schermresolutie (pixels): 1366 x 768

#### 43HFL3014

- Energieklasse: A++
- Zichtbare schermgrootte: 108 cm / 43 inch
- Stroomverbruik wanneer ingeschakeld (W): 34 W
- Jaarlijks energieverbruik (kWh)\*: 50 kWh
- Stroomverbruik in stand-by (W)\*\*: 0,3 W
- Schermresolutie (pixels): 1920 x 1080

#### 50HFL3014

- Energieklasse: A++
- <span id="page-8-2"></span>• Zichtbare schermgrootte: 126 cm / 50 inch
- Stroomverbruik wanneer ingeschakeld (W): 47 W
- Jaarlijks energieverbruik (kWh)\*: 69 kWh
- Stroomverbruik in stand-by (W)\*\*: 0,3 W
- Schermresolutie (pixels): 1920 x 1080

\*Energieverbruik in kWh per jaar, op basis van het stroomverbruik van de televisie als deze 4 uur per dag, 365 dagen per jaar is ingeschakeld. Het werkelijke energieverbruik hangt af van hoe de televisie wordt gebruikt.

\*\*Wanneer de TV is uitgeschakeld met de afstandsbediening en geen enkele functie actief is.

## Einde levensduur

#### Oude producten en batterijen weggooien

<span id="page-8-3"></span>Uw product is vervaardigd van kwalitatief hoogwaardige materialen en onderdelen, die kunnen worden gerecycled en opnieuw gebruikt.

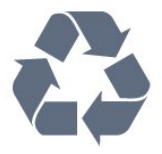

Als u op uw product een doorstreepte afvalcontainer op wieltjes ziet, betekent dit dat het product valt onder de EU-richtlijn 2012/19/EU.

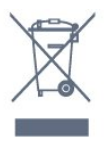

Win inlichtingen in over de manier waarop elektrische en elektronische producten in uw regio gescheiden worden ingezameld.

Neem bij de verwijdering van oude producten de lokale wetgeving in acht en plaats uw producten niet bij het gewone huishoudelijke afval. Als u oude producten correct verwijdert, voorkomt u schadelijke gevolgen voor het milieu en de volksgezondheid.

Uw product bevat batterijen die, overeenkomstig de Europese richtlijn 2006/66/EG, niet bij het gewone huishoudelijke afval mogen worden weggegooid.

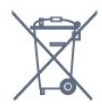

Win informatie in over de lokale wetgeving omtrent de gescheiden inzameling van batterijen. Door u op de juiste wijze van de batterijen te ontdoen, voorkomt u negatieve gevolgen voor het milieu en de volksgezondheid.

## $52$ Vermogen

Productspecificaties kunnen zonder voorafgaande kennisgeving worden gewijzigd. Ga voor meer specificaties van dit product naar [www.philips.nl/support](http://www.philips.com/support)

#### Vermogen

- Netspanning: AC 220 240 V +/-10%
- Omgevingstemperatuur: 5 tot 35 °C

• Functies voor energiebesparing: Eco-modus, beeld uit (voor radio), timer voor automatisch uitschakelen, menu Eco-instellingen.

Zie voor informatie over het stroomverbruik het hoofdstuk Productinformatie.

## 5.3 **Ontvangst**

- Antenne-ingang: 75 ohm coaxiaal (IEC75)
- Tunerfrequentiebanden: UHF, VHF
- DVB: DVB-T2, DVB-C (kabel) QAM, DVB-T
- Analoge videoweergave: SECAM, PAL, NTSC
- Digitale videoweergave: MPEG2 SD/HD (ISO/IEC
- 13818-2), MPEG4 SD/HD (ISO/IEC 14496-10), HEVC\*
- Digitale audioweergave (ISO/IEC 13818-3) • Bereik ingangsfrequentie: 45 - 866 MHz
- Bereik ingangsniveau: 60 tot 72 dBuV

## <span id="page-9-0"></span>5.4 Schermtype

#### <span id="page-9-3"></span>Schermdiameter

- $\cdot$  60 cm / 24 inch
- $\cdot$  80 cm / 32 inch
- $\cdot$  108 cm / 43 inch
- $\cdot$  126 cm / 50 inch

## <span id="page-9-1"></span>5.5 Schermresolutie

#### Videoformaten

Resolutie - vernieuwingsfrequentie

- $\cdot$  480i 60 Hz
- 480p 60 Hz
- 576i 50 Hz
- $·$  576p 50 Hz
- $\cdot$  720p 50 Hz, 60 Hz
- $\cdot$  1080i 50 Hz, 60 Hz
- 1080p 24 Hz, 25 Hz, 30 Hz, 50 Hz, 60 Hz

#### Computerformaten

Mogelijke resoluties:

- $\cdot$  640 x 480 60 Hz
- $\cdot$  800 x 600 60 Hz
- $\cdot$  1024 x 768 60 Hz
- $\cdot$  1280 x 800 60 Hz
- $\cdot$  1280 x 960 60 Hz
- $\cdot$  1360 x 768 60 Hz
- $\cdot$  1280 x 1024 60 Hz
- $\cdot$  1440 x 900 60 Hz
- <span id="page-9-4"></span><span id="page-9-2"></span> $\cdot$  1920 x 1080 - 60 Hz

## 5.6 Connectiviteit

#### Zijkant TV

- Common Interface-sleuf: CI+/CAM
- $\cdot$  USB USB 2.0
- Hoofdtelefoon: stereomini-aansluiting van 3,5 mm

#### Achterkant TV

- HDMI 1-ingang ARC FHD
- HDMI 2-ingang FHD
- VGA
- Antenne (75 ohm)
- SCART (RGB/CVBS)
- Audio-ingang DVI/VGA
- Audio-uitgang: Optical Toslink

## 5.7 Afmetingen en gewicht

#### 24HFL3014

• zonder TV-standaard: Breedte 559,65 mm - Hoogte 335,78 mm - Diepte 54,1 mm - Gewicht ± 3,15 kg • met TV-standaard: Breedte 559,65 mm - Hoogte 335,78 mm - Diepte 124,1 mm - Gewicht ± 3,2 kg

#### 32HFL3014

• zonder TV-standaard: Breedte 731,8 mm - Hoogte 435,31 mm - Diepte 77,3 mm - Gewicht  $\pm$  4,62 kg • met TV-standaard:

Breedte 731,8 mm - Hoogte 455,52 mm - Diepte 166,23 mm - Gewicht ± 4,68 kg

#### 43HFL3014

• zonder TV-standaard: Breedte 969,64 mm - Hoogte 565,58 mm - Diepte 80,5 mm - Gewicht ± 7,2 kg • met TV-standaard: Breedte 969,65 mm - Hoogte 581,16 mm - Diepte 218,06 mm - Gewicht ± 7,3 kg

#### 50HFL3014

• zonder TV-standaard: Breedte 1127,63 mm - Hoogte 655,3 mm - Diepte 85,9 mm - Gewicht ± 11,15 kg • met TV-standaard: Breedte 1127,63 mm - Hoogte 676,3 mm - Diepte 241,3 mm - Gewicht ± 11,4 kg

## 5.8 Geluid

- Uitgangsvermogen (RMS): 2X3 W (24"), 2x8 W
- (32"/43"/50")
- Dolby Audio
- Digital 2.0 + Digital Out

## <span id="page-11-0"></span> $\overline{6}$ Apparaten aansluiten

#### <span id="page-11-1"></span>6.1

## Apparaten aansluiten

## Connectiviteitsgids

Sluit apparaten altijd aan op de TV met de kwalitatief beste aansluiting. Gebruik kabels van goede kwaliteit voor een goede overdracht van beeld en geluid.

Wanneer u een apparaat aansluit, herkent de TV het type en geeft de TV elk apparaat de juiste typenaam. U kunt de typenaam wijzigen als u dat wilt. Als voor een apparaat een juiste typenaam is ingesteld, schakelt de TV automatisch over naar de ideale TV-instellingen wanneer u in het menu Bronnen dit apparaat selecteert.

## Antennepoort

Hebt u een Settopbox (een digitale ontvanger) of recorder, sluit dan de antennekabels zo aan dat het antennesignaal via de Settopbox en/of recorder naar de TV gaat. Zo kunnen via de antenne en de Settopbox eventueel extra zenders naar de recorder worden gezonden en opgenomen.

## Apparaten bedienen

#### HDMI-kwaliteit

Een HDMI-aansluiting biedt de beste beeld- en geluidskwaliteit. In een HDMI-kabel worden videoen audiosignalen gecombineerd. Gebruik een HDMIkabel voor TV-signaal.

Gebruik voor de beste signaaloverdracht een High Speed HDMI-kabel die niet langer is dan 5 meter.

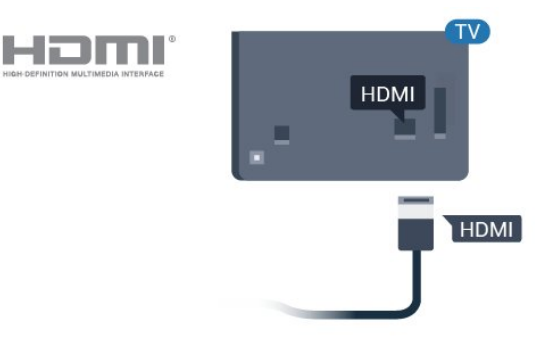

#### Kopieerbeveiliging

HDMI-kabels ondersteunen HDCP (High-bandwidth Digital Content Protection). HDCP is een signaal voor kopieerbeveiliging om te voorkomen dat inhoud van een DVD of Blu-ray Disc wordt gekopieerd. Dit wordt ook wel DRM (Digital Rights Management) genoemd.

#### HDMI ARC

Alle HDMI-aansluitingen op de TV beschikken over HDMI ARC (Audio Return Channel).

Als het apparaat, doorgaans een home cinemasysteem (HTS), ook beschikt over de HDMI ARCaansluiting, kunt u het aansluiten op elke willekeurige HDMI-aansluiting van deze TV. Met de HDMI ARCaansluiting hoeft u niet de extra audiokabel aan te sluiten om het geluid van het TV-beeld via het HTS af te spelen. De HDMI ARC-aansluiting brengt zowel het beeld als het geluid over.

U kunt het home cinema-systeem (HTS) op elke HDMI-aansluiting van deze TV aansluiten, maar de ARC-aansluiting is maar voor één apparaat tegelijk beschikbaar.

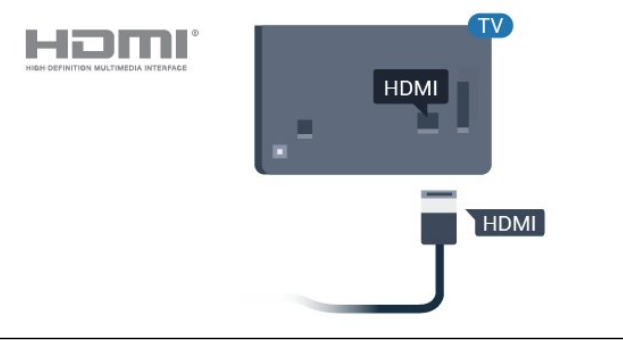

#### HDMI CEC - EasyLink

Een HDMI-aansluiting biedt de beste beeld- en geluidskwaliteit. In een HDMI-kabel worden videoen audiosignalen gecombineerd. Gebruik een HDMIkabel voor High Definition (HD) TV-signalen. Gebruik voor de beste signaaloverdracht een High Speed HDMI-kabel die niet langer is dan 5 meter.

Als u HDMI CEC-compatibele apparaten op uw TV aansluit, kunt u deze bedienen met de afstandsbediening van de TV.

EasyLink HDMI CEC moet dan zijn ingeschakeld op de TV en het aangesloten apparaat.

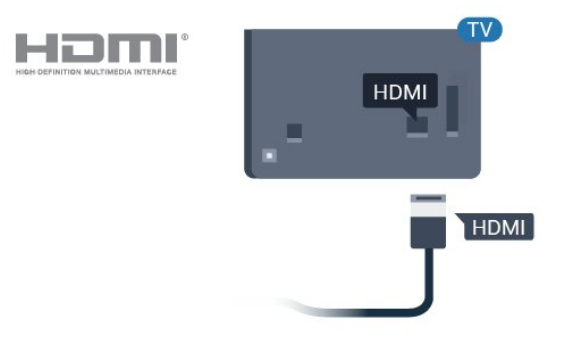

#### Opmerking:

• EasyLink werkt mogelijk niet in combinatie met apparaten van een ander merk.

• De HDMI CEC-functie heeft verschillende namen bij verschillende merken. Enkele voorbeelden: Anynet, Aquos Link, Bravia Theatre Sync, Kuro Link, Simplink en Viera Link. Niet alle merken zijn volledig compatibel met EasyLink. De hier als voorbeeld genoemde HDMI CEC-merknamen zijn eigendom van de respectieve eigenaars.

#### <span id="page-12-0"></span>EasyLink Aan of Uit

U kunt EasyLink aan- of uitzetten. De EasyLinkinstellingen zijn op de TV standaard ingeschakeld.

EasyLink volledig uitschakelen…

Professionele modus UIT  $-$  Druk op  $\triangle$  Home. Druk op (omlaag), selecteer Instellingen en druk op OK.

Selecteer Bronnen > EasyLink en druk op OK.

Selecteer EasyLink en druk op OK.

Selecteer Uit en druk vervolgens op OK.

Druk zo nodig enkele malen op  $\leftarrow$  BACK om het menu te sluiten.

Professionele modus AAN - Raadpleeg de installatiehandleiding.

#### EasyLink-afstandsbediening

Als u wilt dat apparaten communiceren, maar ze niet wilt bedienen met de afstandsbediening van de TV, kunt u de EasyLink-afstandsbediening afzonderlijk uitschakelen.

De EasyLink-afstandsbediening in- of uitschakelen…

Professionele modus UIT - Druk op  $\bigcirc$  Home. Druk op  $\vee$  (omlaag), selecteer Instellingen en druk op OK.

Selecteer Bronnen > EasyLink en druk op OK.

Selecteer EasyLink-afstandsbediening en druk op OK .

Selecteer Aan of Uit en druk op OK.

Druk zo nodig enkele malen op  $\leftarrow$  BACK om het menu te sluiten.

Professionele modus AAN - Raadpleeg de installatiehandleiding.

## CAM met smartcard - CI+

#### $Cl<sub>+</sub>$

6.2

Deze TV is geschikt voor de CI+ Conditional Access.

Met CI+ kunt u premium HD-programma's, zoals films en sport, ontvangen van aanbieders van digitale TV in uw regio. Deze programma's worden door de TVaanbieder gecodeerd en vervolgens gedecodeerd met een prepaid CI+ module.

Van een aanbieder van digitale TV krijgt u een CI+-module (Conditional Access Module - CAM) plus smartcard wanneer u zich op hun premium programma's abonneert. Deze programma's zijn sterk beveiligd tegen kopiëren.

Neem contact op met een aanbieder van digitale TV voor meer informatie over bepalingen en voorwaarden.

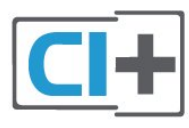

### Smartcard

Van een aanbieder van digitale TV krijgt u een CI+-module (Conditional Access Module - CAM) plus smartcard wanneer u zich op hun premium programma's abonneert.

Plaats de smartcard in uw CAM-module. Raadpleeg de instructies die u van de aanbieder hebt ontvangen.

CAM in de TV plaatsen…

**1 -** Kijk op de CAM voor de juiste manier om de CAM te plaatsen. Als u de CAM niet correct plaatst, kunnen de CAM en de TV beschadigd raken.

**2 -** Terwijl u naar de achterkant van de TV kijkt, met de voorkant van de CAM naar u toe gericht, plaatst u de CAM voorzichtig in de sleuf COMMON INTERFACE.

**3 -** Duw de CAM zo ver mogelijk naar binnen. Laat deze permanent in de sleuf zitten.

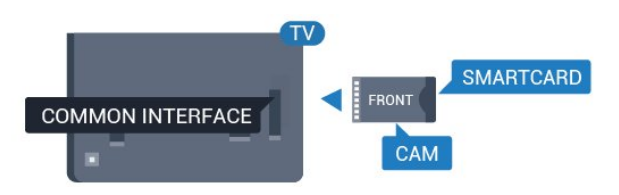

Wanneer u de TV inschakelt, kan het enkele minuten duren voordat de CAM is geactiveerd. Als een CAM is geplaatst en het abonnement is betaald (de methoden hiervoor kunnen verschillen), kunt u naar de gecodeerde zenders kijken die door de CAMsmartcard worden ondersteund.

De CAM en smartcard zijn specifiek voor uw TV. Als u de CAM verwijdert, kunt u niet meer naar gecodeerde zenders kijken die door de CAM worden ondersteund.

## 6.3 Ontvanger - Set-top box

Met twee antennekabels sluit u de antenne aan op de set-top box (een digitale ontvanger) en de TV.

<span id="page-13-0"></span>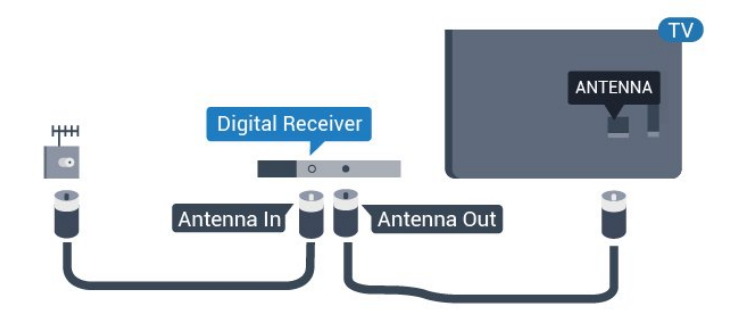

Naast de antenne-aansluitingen zit de HDMIaansluiting voor het aansluiten van de set-top box op de TV.

<span id="page-13-1"></span>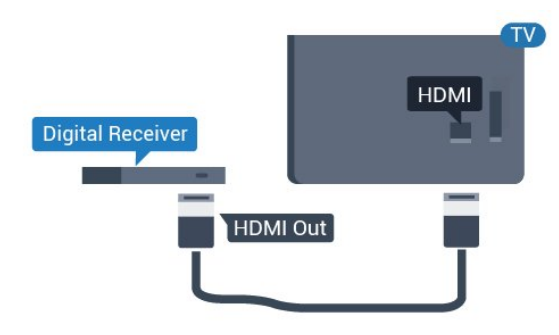

## Home cinema-systeem - HTS

## HDMI ARC aansluiten

Sluit het home cinema-systeem (HTS) met een HDMIkabel aan op de TV. U kunt een Philips Soundbar of een HTS met een ingebouwde disc-speler aansluiten.

#### HDMI ARC

6.4

Als uw home cinema-systeem (HTS) een HDMI ARCaansluiting heeft, kunt u het systeem aansluiten op elke HDMI-aansluiting op de TV. Met HDMI ARC hoeft u niet de extra audiokabel aan te sluiten. De HDMI ARC-aansluiting brengt zowel het beeld als het geluid over.

Alle HDMI-aansluitingen op de TV ondersteunen het ARC-signaal (Audio Return Channel). Hebt u het home cinema-systeem (HTS) aangesloten, dan wordt het ARC-signaal alleen overgebracht via deze HDMIaansluiting.

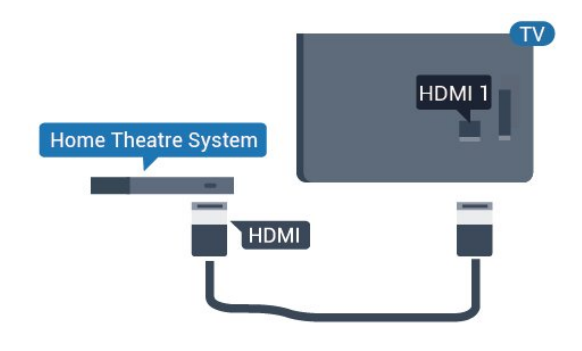

#### Beeld en geluid synchroniseren

Als het geluid niet correspondeert met het beeld op het scherm, kunt u op de meeste home cinemasystemen een vertraging instellen om het geluid op het beeld af te stemmen.

## Aansluiten met HDMI

Sluit het home cinema-systeem (HTS) met een HDMIkabel aan op de TV. U kunt een Philips Soundbar of een HTS met een ingebouwde disc-speler aansluiten.

Heeft het home cinema-systeem (HTS) geen HDMI ARC-aansluiting, dan kunt u een extra optische audiokabel gebruiken (Toslink) om het geluid van het TV-beeld naar het home cinema-systeem (HTS) over te brengen.

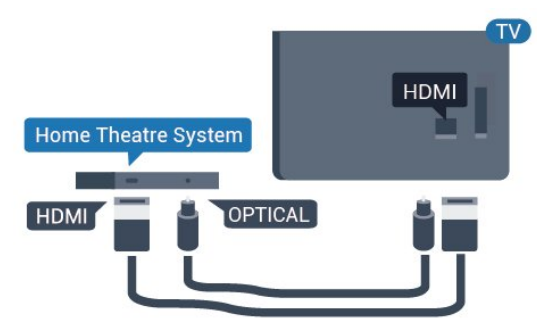

#### Beeld en geluid synchroniseren

Als het geluid niet correspondeert met het beeld op het scherm, kunt u op de meeste home cinemasystemen een vertraging instellen om het geluid op het beeld af te stemmen.

## <span id="page-14-0"></span>6.5 Blu-ray Disc-speler

Sluit de Blu-ray Disc-speler met een High Speed HDMI-kabel aan op de TV.

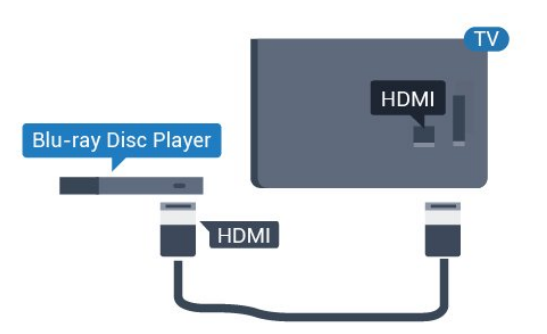

<span id="page-14-3"></span>Als de Blu-ray Disc-speler beschikt over EasyLink HDMI CEC, kunt u de speler bedienen met de afstandsbediening van de TV.

## <span id="page-14-1"></span>6.6 Hoofdtelefoon

U kunt een hoofdtelefoon aansluiten op de  $\Omega$ -aansluiting aan de achterkant van de TV. Dit is een mini-aansluiting van 3,5 mm. Het volume van de hoofdtelefoon kunt u afzonderlijk aanpassen.

<span id="page-14-2"></span>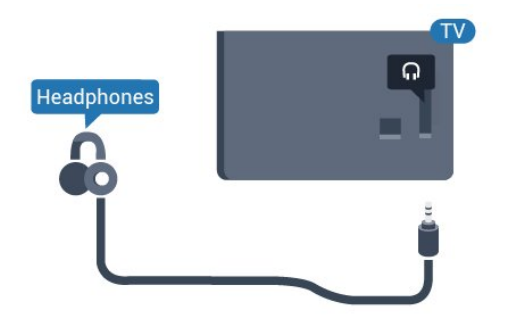

## $67$ USB-stick

U kunt foto's bekijken of muziek- en videobestanden afspelen vanaf een aangesloten USB-stick.

Plaats terwijl de TV is ingeschakeld een USB-stick in een van de USB-aansluitingen van de TV.

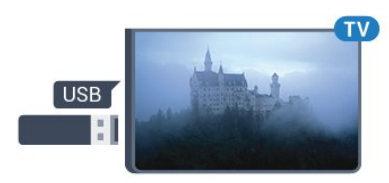

De TV detecteert de USB-stick en er wordt een lijst met de inhoud ervan geopend.

Als de inhoud niet automatisch wordt weergegeven...

Professionele modus UIT - Druk op  $\bigcirc$  Home, selecteer  $\bigcirc$  Bronnen. Kies USB en druk op OK.

Professionele modus Aan  $-$  Druk op  $\bigcirc$  Home, selecteer **D** Bronnen . Selecteer **G** Media Brower en druk op OK.

Als u niet meer wilt kijken of luisteren naar de inhoud die op de USB-stick staat, drukt u op  $\sqrt{2}$  of selecteert u een andere activiteit.

Als u de USB-stick wilt loskoppelen, kunt u deze er op elk gewenst moment uit trekken.

#### 6.8

## Computer

### Aansluiten

U kunt uw computer aansluiten op de TV en de TV als computerscherm gebruiken.

#### Met HDMI

Sluit de computer aan met een HDMI-kabel.

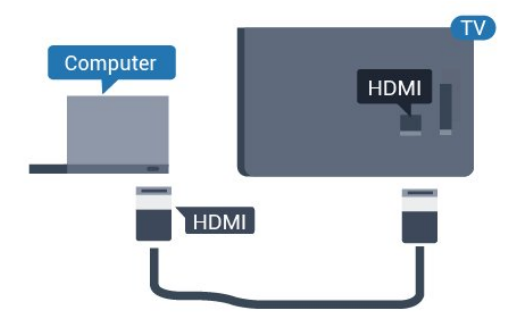

#### Met VGA

Sluit de computer met een VGA-kabel aan op de TV en sluit een audio-kabel (met mini-aansluiting van 3,5 mm) aan op 'AUDIO IN VGA' aan de achterkant van de TV.

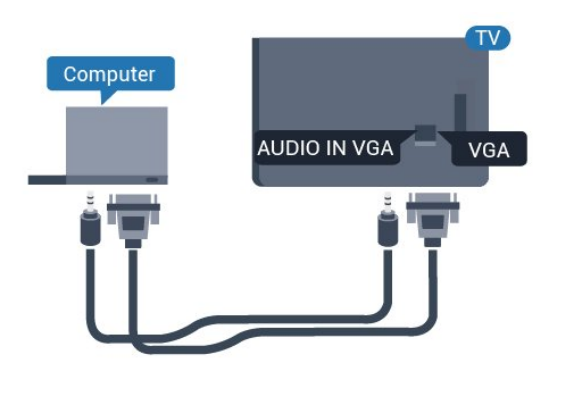

### Ideale instelling

Als u een computer aansluit, adviseren wij u om de aansluiting, waarop de computer is aangesloten, de juiste naam voor het apparaattype te geven in het menu Bron. Als u overschakelt naar Computer in het menu Bronnen, wordt de TV automatisch ingesteld op de ideale computerinstelling.

De TV instellen op de ideale instelling…

Professionele modus UIT  $-$  Druk op  $\triangle$  Home. Druk op (omlaag), selecteer Instellingen en druk op OK.

Selecteer Beeld en druk op  $\rightarrow$  (rechts) om naar het menu te gaan. Selecteer Beeldstijl > Computer en druk op OK.

Selecteer Aan of Uit en druk op OK.

Druk zo nodig enkele malen op  $\leftarrow$  om het menu te sluiten.

Professionele modus AAN - Niet beschikbaar in deze modus.

(Raadpleeg voor meer informatie over de Professionele modus de installatiehandleiding)

## <span id="page-16-0"></span>7 Video's, foto's en muziek

#### <span id="page-16-1"></span>7.1

## Van een USB-aansluiting

U kunt uw foto's bekijken of uw muziek en video's afspelen vanaf een aangesloten USB-stick of USBschijf.

Sluit een USB-stick of een USB-schijf op een van de USB-aansluitingen aan terwijl de TV aanstaat. De TV zal het apparaat herkennen en de bestanden worden vervolgens op de TV weergegeven.

Als de lijst met bestanden niet automatisch verschijnt...

Professionele modus UIT - Druk op △ Home, selecteer ■ Bronnen. Kies USB en druk op OK.

Professionele modus Aan  $-$  Druk op  $\bigcirc$  Home, selecteer **Bronnen** . Selecteer **I** Media Brower en druk op OK.

U kunt door uw bestanden bladeren in de mappenstructuur die u op de schijf hebt georganiseerd.

Om te stoppen met het afspelen van video's, foto's en muziek, drukt u op  $\bar{\mathbb{D}}$ .

<span id="page-16-2"></span> $\overline{72}$ Uw video's afspelen

## Video's afspelen

#### Videomap openen

Professionele modus UIT - Druk op △ Home, selecteer ■ Bronnen. Kies USB en druk op OK.

Professionele modus Aan  $-$  Druk op  $\bigcirc$  Home, selecteer **D** Bronnen . Selecteer **G** Media Brower en druk op OK.

Druk om terug te gaan naar de map op  $\leftarrow$ 

#### Een video afspelen

Professionele modus UIT - Druk op △ Home, selecteer ■ Bronnen. Kies USB en druk op OK.

Professionele modus Aan  $-$  Druk op  $\triangle$  Home, selecteer **Bronnen** . Selecteer **I** Media Brower en druk op OK.

1- Selecteer **E** Video's en druk op OK. 2 - Selecteer een video en druk op **-** Alles afspelen als u alle bestanden in de map wilt afspelen of druk op - Favoriet markeren om de geselecteerde video toe te voegen aan het menu  $\bullet$  Favorieten.

Om de video tijdelijk te pauzeren, drukt u op OK. Druk nogmaals op OK om het afspelen te hervatten.

#### Bedieningsbalk

Druk op OK als u de bedieningsbalk wilt weergeven of verbergen terwijl een video wordt afgespeeld.

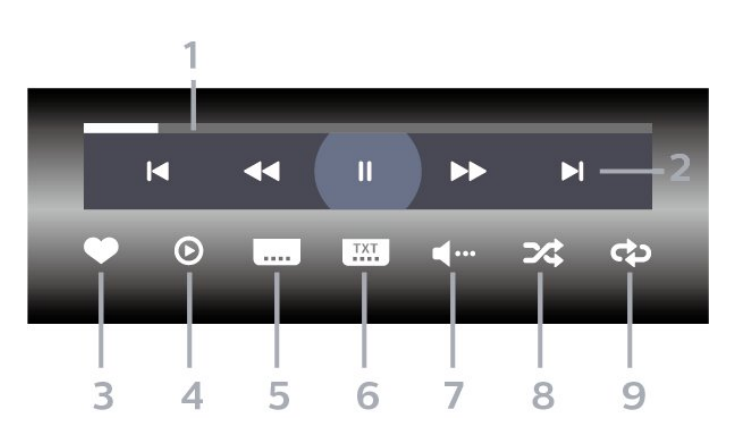

- **1** Voortgangsbalk
- **2** Bedieningsbalk voor afspelen
- $\blacksquare$  : Ga naar de vorige video in een map
- $\blacktriangleright$  : Ga naar de volgende video in een map
	- : Terugspoelen
	- : Vooruitspoelen
	- : Het afspelen onderbreken
- **3** Als favorieten markeren
- **4** Alle video's afspelen
- **5** Ondertiteling: ondertiteling aanzetten, uitzetten of aanzetten zonder geluid

**6 -** Taal ondertiteling: selecteer een ondertiteltaal (niet beschikbaar met de professionele modus AAN (professionele modus ingeschakeld)).

- **7** Audiotaal: hiermee selecteert u een audiotaal
- **8** Shuffle: hiermee worden uw bestanden in willekeurige volgorde afgespeeld
- **9** Herhalen: hiermee kunt u alle video's in deze map eenmaal of telkens opnieuw afspelen

### Video-opties

Druk tijdens het afspelen van de video op OPTIONS, selecteer Info en druk op OK om het volgende te doen...

• Als favoriet markeren: hiermee stelt u de geselecteerde video in als favoriet.

• Alles afspelen: alle videobestanden in deze map afspelen.

• Ondertiteling: als ondertiteling beschikbaar is, kunt u schakelen tussen Aan, Uit of Aan indien gedempt.

• Audiotaal: indien beschikbaar, kunt u een audiotaal selecteren.

• Shuffle: hiermee worden uw bestanden in willekeurige volgorde afgespeeld.

• Herhalen: hiermee kunt u alle video's in deze map eenmaal of telkens opnieuw afspelen.

## <span id="page-17-0"></span> $\overline{73}$ Uw foto's weergeven

## Foto's bekijken

#### Fotomap openen

Professionele modus UIT - Druk

op △ Home, selecteer ■ Bronnen. Kies USB en druk op OK.

Professionele modus Aan  $-$  Druk op  $\bigcirc$  Home, selecteer **Bronnen** . Selecteer **I** Media Brower en druk op OK.

Selecteer **Fol** Foto's en druk op OK.

Een foto weergeven

Professionele modus UIT - Druk op △ Home, selecteer ■ Bronnen. Kies USB en druk op OK.

Professionele modus Aan  $-$  Druk op  $\bigcirc$  Home, selecteer **Bronnen** . Selecteer **I** Media Brower en druk op OK.

Selecteer  $\blacksquare$  Foto's en druk op OK.

Selecteer Foto's en selecteer een van de foto's. Druk op Diavoorstelling als u alle bestanden in de map wilt afspelen of druk op  $\blacksquare$  Favoriet markeren om de geselecteerde foto toe te voegen aan het menu - • Favorieten.

<span id="page-17-1"></span>Bedieningsbalk

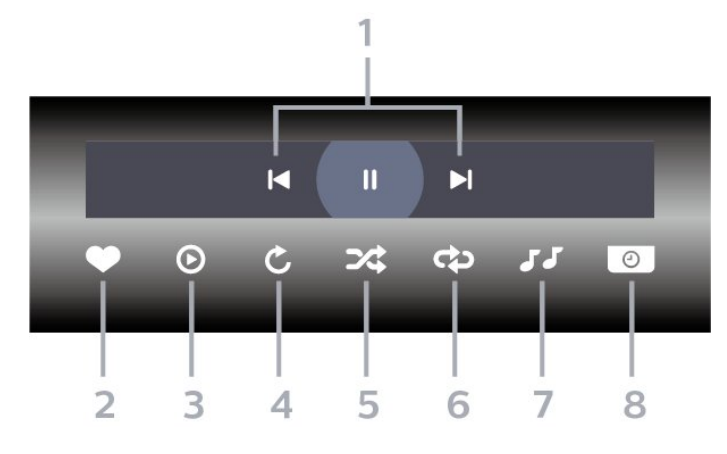

**1 -** Bedieningsbalk voor afspelen

- $\blacksquare$  : Ga naar de vorige foto in een map
- $\blacktriangleright$  : Ga naar de volgende foto in een map : Een diavoorstelling onderbreken
- **2** Als favorieten markeren
- **3** Een diapresentatie starten
- **4** De foto draaien

**5 -** Shuffle: hiermee worden uw bestanden in willekeurige volgorde afgespeeld

**6 -** Herhalen: hiermee kunt u alle foto's in deze map eenmaal of telkens opnieuw bekijken

**7 -** De muziek stoppen die op de achtergrond wordt afgespeeld (niet beschikbaar met de professionele modus AAN)

**8 -** De snelheid van de diapresentatie instellen

## Foto-opties

Druk tijdens het afspelen van de video op OPTIONS, selecteer Info en druk op OK om het volgende te doen...

- Als favorieten markeren
- Een diapresentatie starten
- De foto draaien
- Shuffle: hiermee worden uw bestanden in willekeurige volgorde afgespeeld
- 
- Herhalen: hiermee kunt u alle foto's in deze map eenmaal of telkens opnieuw bekijken
- De muziek stoppen die op de achtergrond wordt afgespeeld (niet beschikbaar met de professionele modus AAN)
- De snelheid van de diapresentatie instellen

## 7.4 Uw muziek afspelen

## Muziek afspelen

#### Muziekmap openen

Professionele modus UIT  $-$  Druk op  $\bigcirc$  Home, selecteer **Ex Bronnen**. Kies USB en druk op OK.

Professionele modus Aan  $-$  Druk op  $\bigcirc$  Home, selecteer **D** Bronnen . Selecteer **I** Media Brower en druk op OK.

Selecteer JJ Muziek en druk op OK.

#### Muziek afspelen

Professionele modus UIT - Druk op △ Home, selecteer ■ Bronnen. Kies USB en druk op OK.

Professionele modus Aan  $-$  Druk op  $\bigcirc$  Home, selecteer **Bronnen** . Selecteer **I** Media Brower en druk op OK.

Selecteer JJ Muziek en druk op OK.

U kunt drukken op - Favoriet markeren om de muziekmap aan het menu favorieten toe te voegen - **•** Favorieten.

Met een classificatie kunt u muziek snel terugvinden:Genres, Artiesten, Albums en Tracks.

#### Bedieningsbalk

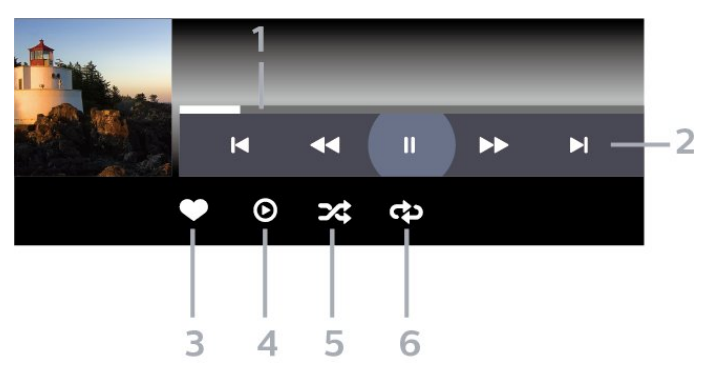

- **1** Voortgangsbalk
- **2** Bedieningsbalk voor afspelen
- $\blacksquare$  : Ga naar het vorige nummer in een map
- $\blacktriangleright$  : Ga naar het volgende nummer in een map
	- : Terugspoelen
	- : Vooruitspoelen
	- : Het afspelen onderbreken

**3 -** Als favorieten markeren

- **4** Alle muziek afspelen
- **5** Shuffle: hiermee worden uw bestanden in willekeurige volgorde afgespeeld

**6 -** Herhalen: hiermee kunt u alle nummers in deze map eenmaal of telkens opnieuw bekijken

## Muziekopties

Druk tijdens het afspelen van de muziek op OPTIONS, selecteer Info en druk op OK om het volgende te doen...

- Als favorieten markeren
- Alle muziek afspelen
- Shuffle: hiermee worden uw bestanden in willekeurige volgorde afgespeeld

• Herhalen: hiermee kunt u alle nummers in deze map eenmaal of telkens opnieuw bekijken

## <span id="page-19-0"></span>8 TV-gids

### <span id="page-19-1"></span>8.1

## De TV-gids gebruiken

### De TV-gids openen

Druk op **II** TV GUIDE om de TV-gids te openen. De TV-gids toont de zenders van de geselecteerde tuner.

Druk opnieuw op : TV GUIDE om de TV-gids te sluiten.

De eerste keer dat u de TV-gids opent, scant de TV alle TV-zenders op programma-informatie. Dit kan een aantal minuten in beslag nemen. De TVgidsgegevens worden opgeslagen op de TV.

## <span id="page-20-0"></span> $\overline{9}$ Hoofdmenu

#### <span id="page-20-1"></span> $\overline{91}$

## Over het Hoofdmenu

U kunt vanuit het Hoofdmenu alle beschikbare TVactiviteiten starten.

Het Professional Menu is georganiseerd in rijen...

 $\cdot$  7enders  $\equiv$ 

Deze rij bevat alle zenders.

- Druk op OK om de TV-gids te openen.

<span id="page-20-3"></span>- Druk op > (links) om zenders met zenderlogo's weer te geven, of selecteer alles bekijken om alle zenders weer te geven.

• Bronnen

Deze rij bevat de beschikbare bronnen in de TV.

• Kenmerken

Deze rij bevat de TV-functies die voor de gebruiker beschikbaar zijn.

 $\cdot$  Instellingen  $\boldsymbol{\Delta}$ 

Deze rij bevat instellingen die u zelf kunt bepalen.

#### <span id="page-20-2"></span> $\overline{q}$

## Open het Hoofdmenu

Professionele modus UIT - Raadpleeg het hoofdstuk "Hoofdmenu van een TV voor consumenten".

Professionele modus AAN - Hiermee opent u het Hoofdmenu en opent u een item...

1 - Open het Hoofdmenu door te drukken op de knop Home  $\Delta$ .

2 - Selecteer een activiteit met behulp van de pijltjestoetsen en druk op OK om de activiteit te starten.

3 - Als u het Professional Menu wilt afsluiten zonder de huidige activiteit te wijzigen, drukt u op  $\leftarrow$ .

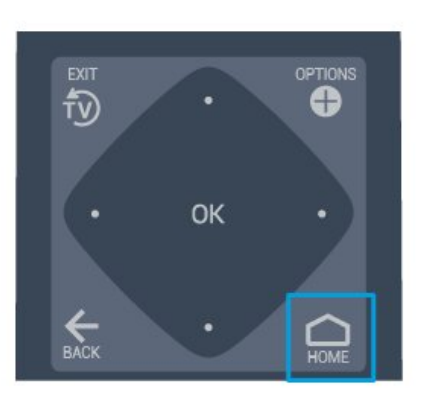

## $\overline{93}$ Zenders

## Zenderlijsten

#### Over zenderlijsten

Na installatie van een zender worden alle zenders weergegeven in de zenderlijst. Zenders worden weergegeven met hun naam en logo als deze informatie beschikbaar is.

Druk met een zenderlijst geselecteerd op de pijltjes  $\langle$  (links) of  $\rangle$  (rechts) om een zender te selecteren en druk dan op OK om naar de geselecteerde zender te kijken. U stemt alleen af op de zenders in die lijst bij gebruik van de toetsen  $\equiv$  + of  $\equiv$  -.

#### Radiozender

Als er digitale uitzendingen beschikbaar zijn, worden er tijdens de installatie digitale radiozenders geïnstalleerd. U schakelt over naar een andere radiozender zoals u naar een andere TV-zender overschakelt.

#### Een zenderlijst openen

De huidige zenderlijst openen...

1 Druk op  $\bar{D}$  om over te schakelen op TV. 2. Druk op  $\equiv$  CHANNELS om de huidige zenderlijst te openen.

3. Druk nog een keer op CHANNELS om de zenderlijst te sluiten.

### Info over zenders en schakelen tussen zenders

#### TV-zenders bekijken

- Druk op . De TV stemt af op de TV-zender die u het laatst hebt bekeken.

 $-$  Druk op  $\equiv$   $+$  of  $\equiv$   $-$  om van zender te wisselen.

- Als u het zendernummer weet, typt u het nummer met de cijfertoetsen. Druk op OK nadat u het nummer hebt ingevoerd om naar een andere zender te gaan.

- Als u terug wilt naar de vorige zender drukt u  $op \leftarrow$  BACK.

### <span id="page-21-0"></span> $\overline{94}$ Bronnen

### Schakelen van bron

De lijst met beschikbare bronnen bekijken

Selecteer  $\triangle$  Home >  $\Box$  Bronnen en druk op OK.

Als u wilt overschakelen naar een aangesloten apparaat, selecteert u het desbetreffende apparaat met de pijltjestoetsen  $\land$  (omhoog) of  $\lor$  (omlaag) en drukt u op OK.

#### <span id="page-21-1"></span> $\overline{9.5}$

## <span id="page-21-2"></span>Kenmerken

### Kenmerken en functies van de TV bekijken

De lijst met kenmerken en functies van de TV weergeven

Selecteer  $\bigcirc$  Home >  $\bigcirc$  Functies en druk op OK.

#### - TV-gids

Selecteer  $\bigcirc$  Home >  $\bigcirc$  Functies >  $\bigcirc$  TV-gids, en druk op OK.

In de TV-gids vindt u het overzicht van de huidige en geprogrammeerde TV-programma's van uw zenders. Niet alle zenders bieden TV-gidsgegevens.

- Zenders

Selecteer  $\bigcirc$  Home >  $\blacktriangleright$  Functies >  $\equiv$  Zenders en druk op OK.

De lijst met zenders openen.

- Mediabrowser

Selecteer  $\bigcirc$  Home >  $\blacktriangleright$  Functies >  $\blacksquare$  Media Browser en druk op OK.

Met USB kunt u door uw foto's, video's en muziek bladeren die op een verbonden USB-apparaat zijn opgeslagen en deze bestanden op een TV afspelen.

- Sleeptimer

Selecteer  $\bigcirc$  Home >  $\bigcirc$  Functies >  $\circ^{v_{2}}$ Sleeptimer en druk op OK.

Stel de TV in om na een vooraf ingestelde tijd automatisch naar stand-by over te schakelen.

Druk op de pijlen  $\land$  (omhoog) of  $\lor$  (omlaag) om de waarde aan te passen. Met de waarde 0 (Uit) schakelt u de timer voor automatisch uitschakelen uit.

- Alarm

Selecteer  $\bigcirc$  Home >  $\bigcirc$  Functies >  $\circ$  Alarm en druk op OK.

Er kan een alarm worden ingesteld op de TV. De TV kan op een bepaalde alarmtijd worden geactiveerd. U kunt de alarmtijd ook instellen met de knop @ op de afstandsbediening.

- Klok

Selecteer  $\bigcap$  Home >  $\bigcup$  Functies >  $\bigcirc$  Klok en druk op OK.

De standaardinstelling voor de TV-klok is Automatisch. De tijdinformatie is afkomstig van de uitgezonden UTC-gegevens (Coordinated Universal Time).

#### $96$

## Instellingen

### Beschikbare instellingen weergeven

De lijst met TV-instellingen weergeven

Selecteer  $\bigcap$  Home >  $\bigtriangleup$  Instellingen en druk op OK.

#### - Beeldstijl

Selecteer  $\bigcirc$  Home >  $\bigcirc$  Instellingen > Beeldstijl en druk op OK.

Wissel tussen de vooraf ingestelde beeldstijlen. Er zijn ideale stijlen voor het kijken van films, foto's, enz.

- Beeldformaat

Selecteer  $\bigcirc$  Home >  $\bigcirc$  Instellingen > Beeldformaat en druk op OK.

Selecteer een beeldformaat dat past bij het scherm.

- Geluidstijl

Selecteer  $\bigcirc$  Home >  $\bigcirc$  Instellingen > Geluidstijl en druk op OK.

Wissel tussen de vooraf ingestelde geluidstijlen. Er zijn ideale stijlen om naar films te kijken, naar muziek te luisteren of te gamen.

- Menutaal

De taal van het TV-menu en de berichten wijzigen

- Opties

Selecteer  $\bigcirc$  Home >  $\bigcirc$  Instellingen > Opties en druk op OK.

#### Ondertiteling

Schakelen tussen Ondertiteling aan en Ondertiteling uit.

#### Status

Selecteer Status voor technische informatie over de zender.

#### Klok

De tijd weergeven in de hoek van het TV-scherm.

# Hoofdmenu van een TV voor

## consumenten

#### <span id="page-23-1"></span> $\frac{1}{10.1}$

<span id="page-23-5"></span><span id="page-23-0"></span> $\overline{10}$ 

## Over het Hoofdmenu van de TV voor consumenten

<span id="page-23-3"></span>U kunt vanuit het Hoofdmenu van de TV voor consumenten alle beschikbare TV-activiteiten starten.

Het Hoofdmenu van de TV voor consumenten is ingedeeld in rijen…

• Zenders

Deze rij bevat alle zenders.

- Druk op OK om de TV-gids te openen.

- Druk op  $\sum$  (links) om zenders met zenderlogo's weer te geven, of selecteer alles bekijken om alle zenders weer te geven.

<span id="page-23-4"></span>• Bronnen

Deze rij bevat de beschikbare bronnen in de TV.

• Kenmerken en functies

Deze rij bevat de TV-functies die voor de gebruiker beschikbaar zijn.

• Instellingen

Deze rij bevat instellingen die u zelf kunt bepalen.

## <span id="page-23-2"></span> $\overline{102}$

## Open het Hoofdmenu van de TV voor consumenten

Professionele modus AAN - Raadpleeg de installatiehandleiding.

Professionele modus UIT - Hiermee opent u het Hoofdmenu van de TV en opent u een item...

1 - Druk op Home  $\bigcap$ 

2 - Selecteer een activiteit met behulp van de pijltjestoetsen en druk op OK om de activiteit te starten.

3 - Als u het hoofdmenu wilt afsluiten zonder de huidige activiteit op te slaan, drukt u op  $\leftarrow$ .

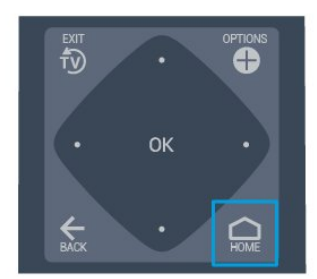

### $\overline{10.3}$ Taal

De taal van het TV-menu en de berichten wijzigen.

Hoofdmenu  $\bigcirc$  > Instellingen > Regio en taal > Talen > Menutaal

Selecteer uw taal door op de knop  $\zeta$  of  $\zeta$  en op OK te drukken.

#### $\overline{10.4}$ Zenders

## Info over zenders en schakelen tussen zenders

### Zenders instellen

Antenne en kabel

Handmatig zoeken naar zenders en zenderinstellingen

#### Zenders zoeken

Bestaande lijst met zenders bijwerken

 $\bigcap$  (Hoofdmenu) > Instellingen > Antenne- of kabelinstallatie > Zenders zoeken > Zenders bijwerken

Alle zenders opnieuw installeren

 $\bigcirc$  (Hoofdmenu) > Instellingen > Antenne- of kabelinstallatie > Zenders zoeken > Zenders opnieuw inst.

1 Selecteer het land waar u nu bent en druk op OK. 2. Selecteer Antenne (DVB-T) of Kabel (DVB-C)

en selecteer een item dat u opnieuw wilt installeren. 3. Selecteer Digitale en analoge zenders, Alleen digitale zenders of Alleen analoge zenders. 4. Selecteer Starten en druk op OK om de zenders bij te werken. Dit kan enkele minuten duren.

#### Zenderinstellingen

 $\bigcap$  (Hoofdmenu) > Instellingen > Antenne- of kabelinstallatie > Zenders zoeken > Zenders opnieuw inst.

1 Selecteer het land waar u nu bent en druk op OK. 2. Selecteer Antenne (DVB-T) of Kabel (DVB-C) en selecteer een item dat u opnieuw wilt installeren. 3. Selecteer Digitale en analoge zenders, Alleen digitale zenders of Alleen analoge zenders. 4. Selecteer Instellingen en druk op OK. 5. Druk op  $\rightarrow$  (rood) om te resetten of druk op  $\rightarrow$ (groen) wanneer u klaar bent.

#### Frequentiescan

Selecteer de methode voor het zoeken naar zenders. - Snel: selecteer de snellere methode en gebruik de voorgeprogrammeerde instellingen die door de meeste kabelaanbieders in uw land worden gebruikt. - Volledig: Als er hierdoor geen zenders worden

geïnstalleerd, of als sommige zenders ontbreken, kunt u de uitgebreide methode Volledig kiezen. Deze methode voor het zoeken en installeren van zenders neemt meer tijd in beslag.

- Geavanceerd: Als u voor het zoeken van zenders een specifieke netwerkfrequentie hebt ontvangen, selecteert u Geavanceerd.

#### Netwerkfrequentiemodus

Als u in Frequentie scannen zenders wilt zoeken met de methode Snel, selecteert u Automatisch. De TV gebruikt een van de voorgeprogrammeerde netwerkfrequenties (of HC - 'homing channel') die door de meeste kabelaanbieders in uw land worden gebruikt.

Als u voor het zoeken van zenders een specifieke netwerkfrequentie hebt ontvangen, selecteert u Handmatig.

#### Netwerkfrequentie

Wanneer de Netwerkfrequentiemodus is ingesteld op Handmatig, kunt u hier de netwerkfrequentie invoeren die u van uw kabelaanbieder hebt ontvangen. Gebruik de numerieke toetsen om deze waarde in te voeren.

#### Modus symboolsnelheid

Als uw kabelaanbieder u voor de installatie van de TVzenders geen specifieke waarde voor de symboolsnelheid heeft verstrekt, laat u de instelling Modus symboolsnelheid ingesteld staan op Automatisch.

Als u een specifieke waarde voor de symboolsnelheid hebt ontvangen, selecteert u Handmatig.

#### Symboolsnelheid

Wanneer de Modus symboolsnelheid op Handmatig staat ingesteld, kunt u de symboolsnelheid invoeren met behulp van de cijfertoetsen.

#### Geen restrictie/gecodeerd

Als u beschikt over een abonnement en een CAM - Conditional Access Module voor betaal-TV, selecteert u Niet-gecodeerd + gecodeerd. Als u geen abonnement op zenders of services van betaal-TV hebt, kunt u enkel Alleen niet-gecodeerde zenders selecteren.

#### Digitaal: Ontvangst testen

 $\bigcap$  (Hoofdmenu) > Instellingen > Antenne- of kabelinstallatie > Digitaal: Ontvangst testen

De digitale frequentie voor deze zender wordt weergegeven. Als de ontvangst slecht is, kunt u de antenne verplaatsen. Om de signaalsterkte van deze frequentie opnieuw te controleren, selecteert uZoeken en drukt u vervolgens op OK. Om een specifieke digitale frequentie in te voeren, gebruikt u de cijfertoetsen van de afstandsbediening. U kunt ook de frequentie selecteren door de pijlen op een nummer te plaatsen met  $\langle$  en  $\rangle$  en het nummer te wijzigen met  $\lambda$  en  $\lambda$ . Selecteer Zoeken en druk op OK als u de frequentie wilt controleren.

Als u zenders ontvangt via DVB-C, is de optie Modus signaalsnelheid beschikbaar. Voor de Modus signaalsnelheid selecteert u Automatisch, tenzij uw kabelaanbieder u een specifieke waarde voor de signaalsnelheid heeft gegeven. Als u de symboolsnelheid wilt invoeren, selecteert u Symboolsnelheid en gebruikt u de cijfertoetsen of  $\wedge$  en  $\vee$ .

#### Analoog: Handmatige installatie

 $\bigcap$  (Hoofdmenu) > Instellingen > Antenne- of kabelinstallatie > Analoog: Handmatige installatie

Analoge TV-zenders kunnen handmatig, zender voor zender worden ingesteld.

#### Systeem

Selecteer Systeem en druk op OK om het TV-systeem in te stellen.

Selecteer uw land of de regio waar u zich bevindt.

#### Zender zoeken

Selecteer Zender zoeken en druk op OK om een zender te zoeken. U kunt zelf een frequentie invoeren om een zender te zoeken of de TV naar een zender laten zoeken. Druk op OK, selecteer Zoeken en druk op OK om automatisch naar een zender te

zoeken. De gevonden zender wordt op het scherm weergegeven. Als de ontvangst slecht is, drukt u weer op Zoeken. Als u de zender wilt opslaan, selecteert u Gereed en drukt u op OK.

#### Fijn afstemmen

Selecteer Fijn afstemmen om een zender af te stemmen en druk op OK. U kunt de zender fijn afstemmen met  $\sim$  of  $\vee$ .

Als u de gevonden zender wilt opslaan, selecteert u Klaar en drukt u vervolgens op OK.

#### Opslaan

U kunt de zender onder het huidige zendernummer of als nieuw zendernummer opslaan.

Selecteer Opslaan en druk op OK. Het nieuwe zendernummer wordt kort weergegeven.

U kunt deze stappen opnieuw uitvoeren totdat u alle beschikbare analoge TV-zenders hebt gevonden.

#### Zenderopties

#### Opties openen

U kunt tijdens het kijken naar een zender een aantal opties instellen.

Welke opties beschikbaar zijn, is afhankelijk van het type zender waarnaar u kijkt (analoog of digitaal) of van de opgegeven TV-instellingen.

Het optiemenu openen...

<span id="page-25-0"></span>1 Terwijl u naar een zender kijkt, drukt u op OPTIONS. 2. Druk nog een keer op  $\bigodot$  OPTIONS om te sluiten.

#### Ondertiteling

Druk op SUBTITLE als u ondertiteling wilt inschakelen.

U kunt de ondertiteling aan- of uitzetten met Ondertiteling aan en Ondertiteling uit.

#### Automatisch

Als taalinformatie deel uitmaakt van de digitale uitzending en het programma niet in uw taal (de op de TV ingestelde taal) wordt uitgezonden, kan de TV automatisch ondertiteling weergeven in een van de voorkeurtalen voor ondertiteling. Een van deze talen voor ondertiteling moet ook deel uitmaken van de uitzending.

U kunt de voorkeurtalen voor ondertiteling selecteren bij Taal ondertiteling.

#### Taal ondertiteling

Als er geen ondertiteling in een van de geselecteerde talen beschikbaar is, kunt u uit de beschikbare talen voor ondertiteling een andere taal kiezen. Als er geen ondertitelingstalen beschikbaar zijn, kunt u deze optie niet selecteren.

#### **Status**

Selecteer Status voor technische informatie over de zender.

#### Klok

De tijd weergeven in de hoek van het TV-scherm.

#### Zenderlijst

Opties van zenderlijst

Optiemenu openen

U opent als volgt het optiemenu voor de zenderlijst…

1 Druk op  $\bar{\psi}$ , om over te schakelen op TV.

2. Druk op  $\equiv$  CHANNELS om de huidige zenderlijst te openen.

3. Druk op OPTIONS en selecteer een van de opties.

4. Druk nogmaals op  $\equiv$  CHANNELS om de zenderlijst te sluiten.

 $\overline{10.5}$ 

Bronnen

#### Bronnenlijst

- Om het menu Bronnen te openen, drukt u op  $\bigcirc$  (Home)  $\Box$  SOURCES

- Als u wilt overschakelen naar een aangesloten apparaat, selecteert u het desbetreffende apparaat met de pijltjestoetsen  $\land$  (omhoog) of  $\lor$  (omlaag) en drukt u op OK.

#### Apparaat hernoemen

- Alleen van HDMI-, VGA- (indien beschikbaar) en SCART-bronnen (indien beschikbaar) kunt u de naam wijzigen of het apparaatpictogram vervangen

1 Druk op  $\triangle$  (Home) >  $\Box$  SOURCES. Selecteer HDMI of VGA (indien beschikbaar).

- 2. Druk op  $\longrightarrow$  Bewerken en op OK.
- 3. Wanneer u een van de apparaatpictogrammen

<span id="page-26-3"></span>selecteert en op OK drukt, wordt de vooraf ingestelde naam in het invoerveld weergegeven. 4. Selecteer Naam wijzigen en voer vervolgens de nieuwe naam in door middel van het

schermtoetsenbord.

 $-$  Druk op  $\rightarrow$  (rood) om tekst in kleine letters in te voeren

- Druk op  $\bullet$  (groen) om tekst in hoofdletters in te voeren

 $-$  Druk op  $-$  (geel) om getallen en symbolen in te voeren

- Druk op (blauw) om een teken te verwijderen 5. Selecteer Gereed wanneer u klaar bent met bewerken.

### <span id="page-26-2"></span><span id="page-26-0"></span>10.6 Kenmerken en functies

#### TV-gids

De TV-gids toont de zenders van de geselecteerde tuner.

#### Zenders

Lijst met zenders bekijken.

#### Software bijwerken

Ga voor meer informatie naar Gebruikershandleiding, hoofdstuk Software.

#### <span id="page-26-1"></span> $\overline{10.7}$

## Snelle instellingen en Alle instellingen

#### Menu Snelle instellingen:

Druk op de toets  $\bullet$  SETTINGS op de afstandsbediening om het menu Snelle instellingen met veelgebruikte instellingen te openen.

- Beeldstijl: Selecteer een van de vooraf ingestelde beeldstijlen voor een ideale beeldweergave.

Beeldformaat: Selecteer een van de vooraf ingestelde beeldformaten die geschikt zijn voor het scherm.

- Geluidstijl: Selecteer een van de vooraf ingestelde geluidsstijlen voor de ideale geluidsinstellingen.

- Volume hoofdtelefoon: Stel het volume van een aangesloten hoofdtelefoon in.

- Audio out: Stel in of geluid van de TV wordt afgespeeld op de TV of op een aangesloten audiosysteem.

- Klok: Hiermee kunt u de klok in de rechterbovenhoek van het TV-scherm weergeven.

- Sleeptimer: Stel de TV in om na een vooraf ingestelde tijd automatisch naar stand-by over te schakelen.

- Alle instellingen: Open het menu Alle instellingen.

- Help: Hier kunt u eenvoudig software laten bijwerken, de standaardinstellingen van de TV terugzetten en de gebruikershandleiding lezen.

#### Menu Alle instellingen:

Druk op de toets  $\bigcap$  (hoofdmenu) op de afstandsbediening, selecteer Instellingen en druk op OK.

## $\overline{10.8}$ Alle instellingen

#### Beeldinstellingen

#### Beeldstijl

Een stijl selecteren

U kunt het beeld op eenvoudige wijze aanpassen door een vooraf geprogrammeerde beeldstijl te selecteren.

 $\bigcap$  (Hoofdmenu) > Instellingen > Beeld > Beeldstijl

De beschikbare Beeldstijlen zijn ...

- Persoonlijk De beeldvoorkeuren die u hebt ingesteld tijdens de eerste keer opstarten
- Levendig Ideaal voor daglichtweergave
- Natuurlijk Natuurlijke beeldinstellingen
- Standaard De meest energiezuinige instelling
- Film Ideaal voor het kijken van films
- Game Ideaal voor gamen

Kleur, contrast, scherpte, helderheid

De beeldkleur aanpassen

 $\bigcap$  (Hoofdmenu) > Instellingen > Beeld > Kleur

Druk op de pijlen  $\lambda$  (omhoog) of  $\nu$  (omlaag) om de waarde voor kleurverzadiging van het beeld aan te passen.

#### Het beeldcontrast aanpassen

 $\bigcap$  (Hoofdmenu) > Instellingen > Beeld > Contrast

Druk op de pijlen  $\land$  (omhoog) of  $\lor$  (omlaag) als u

<span id="page-27-0"></span>de contrastwaarde van het beeld wilt aanpassen.

U kunt de contrastwaarde verlagen als u het stroomverbruik wilt doen afnemen.

De beeldscherpte aanpassen

 (Hoofdmenu) > Instellingen > Beeld > Scherpte

Druk op de pijlen  $\lambda$  (omhoog) of  $\nu$  (omlaag) als u de waarde van de beeldscherpte wilt aanpassen.

Geavanceerde beeldinstellingen

#### Kleurinstellingen

 $\bigcap$  (Hoofdmenu) > Instellingen > Beeld > Geavanceerd > Kleur

#### De kleurverbetering aanpassen

 $\bigcap$  (Hoofdmenu) > Instellingen > Beeld > Geavanceerd > Kleur > Kleurverbetering

Selecteer Maximum, Medium of Minimum om het niveau van de kleurintensiteit en de details in heldere kleuren in te stellen.

#### De vooraf ingestelde kleurtemperatuur selecteren

 $\bigcap$  (Hoofdmenu) > Instellingen > Beeld > Geavanceerd > Kleur > Kleurtemperatuur

Selecteer Normaal, Warm of Koel om de gewenste kleurtemperatuur in te stellen.

#### Kleurtemperatuur aanpassen

 $\bigcap$  (Hoofdmenu) > Instellingen > Beeld > Geavanceerd > Kleur > Aangepaste kleurtemperatuur

Selecteer Aangepast in het menu Kleurtemperatuur als u een eigen kleurtemperatuur wilt instellen. Druk op de pijlen  $\land$  (omhoog) of  $\lor$  (omlaag) om de waarde aan te passen.

Contrastinstellingen

Contrastmodi

 $\bigcirc$  (Hoofdmenu) > Instellingen > Beeld > Geavanceerd > Contrast > Contrastmodus

Selecteer Normaal, Geoptimaliseerd voor beelden

of Geoptimaliseerd voor energiebesparing als u de TV zo wilt instellen dat het contrast automatisch wordt aangepast voor optimaal beeld of voor optimaal energieverbruik. Selecteer Uit als u deze aanpassing wilt uitschakelen.

#### Dynamisch contrast

 $\bigcirc$  (Hoofdmenu) > Instellingen > Beeld > Geavanceerd > Contrast > Dynamisch contrast

Selecteer Maximum, Medium of Minimum als u het niveau wilt instellen waarmee de TV de details automatisch verbetert in donkere, halfdonkere en lichte delen van het beeld.

#### Videocontrast, Gamma

#### Videocontrast

 $\bigcap$  (Hoofdmenu) > Instellingen > Beeld > Geavanceerd > Contrast > Videocontrast

Druk op de pijlen  $\land$  (omhoog) of  $\lor$  (omlaag) als u het niveau van het videocontrast wilt aanpassen.

#### Gamma

 $\triangle$  (Hoofdmenu) > Instellingen > Beeld > Geavanceerd > Contrast > Gamma

Druk op de pijlen  $\land$  (omhoog) of  $\lor$  (omlaag) als u een niet-lineaire instelling voor de helderheid en het contrast van het beeld wilt opgeven.

#### Superresolutie

 $\bigcap$  (Hoofdmenu) > Instellingen > Beeld > Geavanceerd > Scherpte > Super Resolution

Selecteer Aan voor ongelooflijk scherpe lijnen en details.

#### Scherp beeld

 $\bigcap$  (Hoofdmenu) > Instellingen > Beeld > Geavanceerd > Scherp beeld

#### Ruisonderdrukking

 $\bigcap$  (Hoofdmenu) > Instellingen > Beeld > Geavanceerd > Scherp beeld > Ruisreductie

Selecteer Maximum, Medium, Minimum om het niveau van ruisreductie in te stellen. Ruis is meestal te herkennen aan kleine bewegende stipjes op het scherm.

#### <span id="page-28-0"></span>MPEG-artefactreductie

#### $\bigcap$  (Hoofdmenu) > Instellingen > Beeld > Geavanceerd > Scherp beeld > MPEG artefactred.

Selecteer Aan om de digitale overgangen in het beeld vloeiender te maken.

MPEG-artefacten zijn meestal zichtbaar als kleine blokken of gekartelde randen in afbeeldingen op het scherm.

#### Formaat en randen

 $\bigcap$  (Hoofdmenu) > Instellingen > Beeld > Formaat en randen

#### Beeldformaat

 $\triangle$  (Hoofdmenu) > Instellingen > Beeld > Formaat en randen > Beeldformaat

Als er zwarte balken boven en onder of aan de zijkanten van het beeld worden weergegeven, kunt u het beeldformaat omzetten in een formaat dat het hele scherm in beslag neemt.

#### Schermranden

 $\triangle$  (Hoofdmenu) > Instellingen > Beeld > Formaat en randen > Beeldformaat > Schermranden

Met Schermranden maakt u het beeld iets groter om vervormde randen te verbergen.

## Geluidsinstellingen

#### Geluidstijl

Een stijl selecteren

Als u het geluid eenvoudig wilt aanpassen, kunt u een vooraf geprogrammeerde instelling selecteren.

 $\bigcap$  (Hoofdmenu) > Instellingen > Geluid > **Geluidsstiil** 

De beschikbare geluidsstijlen zijn...

- Persoonlijk De geluidsvoorkeuren die u hebt ingesteld bij de eerste maal opstarten.
- Origineel- Meest neutrale geluidsinstelling
- Film Ideaal voor het kijken van films
- Muziek Ideaal voor het luisteren naar muziek
- Game Ideaal voor games
- Nieuws Ideaal voor spraak

#### Bas, Hoge tonen

#### Bas

#### $\bigcap$  (Hoofdmenu) > Instellingen > Geluid > Bas

Druk op de pijlen  $\lambda$  (omhoog) of  $\nu$  (omlaag) als u het niveau van de lage tonen van het geluid wilt aanpassen.

#### Treble

 $\bigcap$  (Hoofdmenu) > Instellingen > Geluid > Hoge tonen

Druk op de pijlen  $\lambda$  (omhoog) of  $\nu$  (omlaag) als u het niveau van de hoge tonen van het geluid wilt aanpassen.

#### Surround Sound

 $\bigcirc$  (Hoofdmenu) > Instellingen > Geluid > Surroundmodus

Selecteer het surroundeffect voor de interne TVluidsprekers.

#### Volume hoofdtelefoon

 $\bigcap$  (Hoofdmenu) > Instellingen > Geluid > Volume hoofdtelefoon

Druk op de pijlen  $\lambda$  (omhoog) of  $\nu$  (omlaag) als u het volume van een aangesloten hoofdtelefoon afzonderlijk wilt aanpassen.

#### Plaatsing van de TV

 $\bigcirc$  (Hoofdmenu) > Instellingen > Geluid > Plaatsing van de TV

Selecteer Op een TV-standaard of Aan de muur voor een optimale geluidsreproductie bij de gegeven plaatsing.

#### Geavanceerde geluidsinstellingen

#### Volumeregeling

Automatische volume afstelling

 $\bigcap$  (Hoofdmenu) > Instellingen > Geluid > Geavanceerd > Automatische volumenivellering

Selecteer Aan als u plotselinge volumeverschillen automatisch wilt egaliseren. Bijvoorbeeld wanneer u van zender verandert.

#### <span id="page-29-0"></span>Deltavolume

 $\bigcap$  (Hoofdmenu) > Instellingen > Geluid > Geavanceerd > Delta volume

Druk op de pijlen  $\land$  (omhoog) of  $\lor$  (omlaag) als u de deltawaarde van het TV-luidsprekervolume wilt aanpassen.

Instellingen audio-uitvoer

 $\bigcap$  (Hoofdmenu) > Instellingen > Geluid > Geavanceerd > Audio out (audio-uitgang)

Stel in of geluid van de TV wordt afgespeeld op de TV of op een aangesloten audiosysteem.

U kunt selecteren waar u het TV-geluid wilt horen en hoe u het wilt bedienen.

- Als u TV-luidsprekers uit selecteert, schakelt u de TV-luidsprekers permanent uit.

- Als u TV-luidsprekers selecteert, zijn de TVluidsprekers altijd ingeschakeld.

Selecteer HDMI-geluidssysteem als er een audioapparaat is verbonden met HDMI CEC. De TV schakelt de TV-luidsprekers uit wanneer het apparaat het geluid afspeelt.

#### Kristalhelder geluid

 $\bigcap$  (Hoofdmenu) > Instellingen > Geluid > Geavanceerd > Clear Sound

Selecteer Aan om het geluid voor spraak te verbeteren. Deze instelling is ideaal voor nieuwsprogramma's.

#### Instellingen voor digitale uitvoer

Er zijn instellingen voor digitale uitvoer beschikbaar voor optische en HDMI ARC-geluidssignalen.

#### Indeling digitale uitvoer

 $\bigcap$  (Hoofdmenu) > Instellingen > Geluid > Geavanceerd > Indeling digitale uitvoer

Stel het audio-uitvoer signaal van de TV in zodat het past met de audio-eigenschappen van het aangesloten Home Cinema-systeem.

- Als u een home cinema-systeem (HTS) hebt met meerkanaals audioverwerkingsmogelijkheden, stelt u Indeling digitale uitvoer in op Meerkanaals. Met Meerkanaals kan de TV het gecomprimeerde meerkanaals audiosignaal van een TV-zender of aangesloten speler naar het home cinema-systeem zenden.

Als u een home cinema-systeem zonder meerkanaals

audioverwerking hebt, selecteert u Stereo.

#### Afstelling digitale uitvoer

 $\bigcap$  (Hoofdmenu) > Instellingen > Geluid > Geavanceerd > Afstelling digitale uitvoer

Pas het volume aan van het apparaat dat is verbonden met de digitale audio-uitgang (SPDIF) of HDMI.

- Selecteer Meer om het volume te verhogen.

- Selecteer Minder om het volume te verlagen.

Vertraging digitale uitvoer

 $\bigcap$  (Hoofdmenu) > Instellingen > Geluid > Geavanceerd > Vertraging digitale uitvoer

Bepaalde home cinema-systemen hebben mogelijk een vertraging in de audiosynchronisatie nodig om beeld en geluid synchroon af te spelen. Selecteer Uit als er op uw home cinemasysteem een geluidsvertraging is ingesteld.

Verschuiving digitale uitvoer (alleen beschikbaar als Vertraging digitale uitvoer is ingesteld op Aan)

 $\bigcap$  (Hoofdmenu) > Instellingen > Geluid > Geavanceerd > Verschuiving digitale uitvoer

Als u geen vertraging kunt instellen op het home cinema-systeem, kunt u de TV zo instellen dat het geluid wordt gesynchroniseerd.

U kunt een verschuiving instellen als compensatie voor de tijd die het home cinema-systeem nodig heeft om de audio van het tv-beeld te verwerken. U kunt de waarde instellen in stappen van 5 ms. De maximuminstelling is 60 ms.

### Eco-instellingen

Energiebesparingsniveau instellen

 $\bigcap$  (Hoofdmenu) > Instellingen > Eco-instellingen > Energiezuinig

Selecteer Minimum, Medium of Maximum voor verschillende maten van energiebesparing, of selecteer Uit als u de energiezuinige modus wilt uitschakelen.

Scherm uitzetten om energieverbruik te verminderen

 $\bigcap$  (Hoofdmenu) > Instellingen > Eco-instellingen > Scherm uitzetten <span id="page-30-0"></span>Selecteer Scherm uitzetten om het scherm uit te zetten. Druk op een willekeurige knop van de afstandsbediening om het scherm weer in te schakelen.

Timer voor uitschakelen van de TV instellen

 $\bigcap$  (Hoofdmenu) > Instellingen > Eco-instellingen > Timer voor uitschakelen.

Druk op de pijlen  $\lambda$  (omhoog) of  $\nu$  (omlaag) om de waarde aan te passen. Met de waarde 0 (Uit) schakelt u de timer voor automatisch uitschakelen uit.

Als u Timer voor uitschakelen selecteert, wordt de TV automatisch uitgeschakeld om energie te besparen. \* De TV wordt uitgeschakeld als de TV wel nog een TV-signaal ontvangt, maar als er gedurende een periode van vier uur niet op een knop van de afstandsbediening wordt gedrukt.

\* De TV wordt uitgeschakeld als de TV geen TVsignaal ontvangt of als er gedurende tien minuten geen opdracht wordt gegeven met de afstandsbediening.

\*Als u de TV als beeldscherm gebruikt of TV kijkt via een digitale ontvanger (een set-top box - STB) en u de afstandsbediening van de TV niet gebruikt, schakelt u het automatisch uitschakelen uit door de waarde in te stellen op 0.

## Algemene instellingen

Verbindingsinstellingen

USB-schijf

 $\bigcap$  (Hoofdmenu) > Instellingen > Algemene instellingen > USB-schijf

U moet een USB-schijf instellen en formatteren voordat u een zender kunt opnemen.

#### CAM-aanbiederprofiel

 $\bigcap$  (Hoofdmenu) > Instellingen > Algemene instellingen > CAM-aanbiederprofiel

Hiermee schakelt u een aanbiederprofiel voor CI+ CAM in voor eenvoudige zenderinstallatie en updates.

#### HDMI CEC-verbinding: EasyLink

Als u HDMI CEC-compatibele apparaten op uw TV aansluit, kunt u deze bedienen met de afstandsbediening van de TV. EasyLink HDMI CEC moet dan zijn ingeschakeld op de TV en het aangesloten apparaat.

#### EasyLink inschakelen

 $\bigcap$  (Hoofdmenu) > Instellingen > Algemene instellingen > EasyLink > EasyLink > Aan.

HDMI CEC-compatibele apparaten bedienen met de afstandsbediening van de TV

 $\bigcap$  (Hoofdmenu) > Instellingen > Algemene instellingen > EasyLink > EasyLinkafstandbediening > Aan.

#### Opmerking:

- EasyLink werkt mogelijk niet in combinatie met apparaten van een ander merk.

- De HDMI CEC-functie heeft verschillende namen bij verschillende merken. Enkele voorbeelden: Anynet, Aquos Link, Bravia Theatre Sync, Kuro Link, Simplink en Viera Link. Niet alle merken zijn volledig compatibel met EasyLink. De hier als voorbeeld genoemde HDMI CEC-merknamen zijn eigendom van de respectieve eigenaars.

#### Locatie: thuis of winkel

De locatie van uw TV selecteren

 $\bigcap$  (Hoofdmenu) > Instellingen > Algemene instellingen > Locatie

Selecteer Winkel, de beeldstijl wordt teruggezet op Levendig. U kunt nu de winkelinstellingen aanpassen.

De winkelmodus wordt gebruikt voor promotionele doeleinden in de winkel.

TV-instellingen resetten en TV opnieuw installeren

Alle instellingen terugzetten op de oorspronkelijke TVinstellingen

 $\bigcirc$  (Hoofdmenu) > Instellingen > Algemene instellingen > Fabrieksinstellingen

TV volledig opnieuw installeren en de TV-status terugzetten op de fabrieksinstellingen

 $\bigcap$  (Hoofdmenu) > Instellingen > Algemene instellingen > TV opnieuw instellen

Nadat u de pincode hebt ingevoerd en Ja hebt geselecteerd, wordt de TV volledig opnieuw geïnstalleerd. Alle instellingen worden gereset en geïnstalleerde zenders worden vervangen. De installatie kan enkele minuten duren

### <span id="page-31-0"></span>Regio- en taalinstellingen

Taal

 $\bigcap$  (Hoofdmenu) > Instellingen > Regio en taal > Taal

De taal van het TV-menu en de berichten wijzigen

 $\bigcirc$  (Hoofdmenu) > Instellingen > Regio en taal > Taal > Menutaal

#### Voorkeurtaal audio instellen

 $\bigcap$  (Hoofdmenu) > Instellingen > Regio en taal > Taal > Primaire audiotaal, Secundaire audiotaal

Digitale TV-zenders kunnen de audio van een programma in verschillende talen uitzenden. U kunt een eerste en een tweede voorkeurtaal voor de audio instellen. Als audio in een van deze talen beschikbaar is, schakelt de TV over naar deze audio.

#### Voorkeurtaal ondertiteling instellen

 $\bigcirc$  (Hoofdmenu) > Instellingen > Regio en taal > Taal > Primaire ondertitelingstaal, Secundaire ondertitelingstaal

Digitale zenders kunnen de ondertitels voor bepaalde programma's in verschillende talen bevatten. U kunt een eerste en een tweede voorkeurtaal voor de ondertiteling instellen. Als ondertiteling in een van deze talen beschikbaar is, wordt de geselecteerde ondertiteling op de TV weergegeven.

#### Voorkeurtaal teletekst instellen

 $\bigcirc$  (Hoofdmenu) > Instellingen > Regio en taal > Taal > Voorkeurtaal teletekst, Alternatieve taal teletekst

Bij sommige zenders van digitale TV zijn meerdere teleteksttalen beschikbaar.

#### Klok

 $\bigcap$  (Hoofdmenu) > Instellingen > Regio en taal > Klok

De klok automatisch corrigeren

 $\bigcap$  (Hoofdmenu) > Instellingen > Regio en taal > Klok > Automatische klokmodus

- De standaardinstelling voor de TV-klok is Automatisch. De tijdinformatie is afkomstig van de uitgezonden UTC-gegevens (Coordinated Universal Time).

- Als de klok niet juist is, kunt u de TV-klok instellen op Landafhankelijk.

#### Klok handmatig corrigeren

 $\bigcirc$  (Hoofdmenu) > Instellingen > Regio en taal > Klok > Automatische klokmodus > Handmatig

(Hoofdmenu) > Instellingen > Regio en taal > Klok > Datum, Tijd

Ga naar het vorige menu en selecteer Datum en Tijd om de waarden aan te passen.

#### Opmerking:

- Als geen van de automatische instellingen de tijd correct weergeeft, kunt u de tijd handmatig instellen.

- Als u opnames programmeert via de TV-gids, wordt u aangeraden de datum en tijd niet handmatig te wijzigen.

Tijdzone instellen of een tijdzoneverschuiving voor uw regio instellen

 $\bigcirc$  (Hoofdmenu) > Instellingen > Regio en taal > Klok > Tijdzone

Selecteer een van de tijdzones.

Stel de TV in om na een vooraf ingestelde tijd automatisch naar stand-by over te schakelen

 $\bigcap$  (Hoofdmenu) > Instellingen > Regio en taal > Klok > Sleeptimer

Stel de TV in om na een vooraf ingestelde tijd automatisch naar stand-by over te schakelen. Met de schuifbalk kunt u de tijd in stappen van 5 minuten op maximaal 180 minuten instellen. Als de tijd op 0 minuten is ingesteld, staat de sleeptimer uit. U kunt de TV altijd eerder uitschakelen of de tijd opnieuw instellen.

#### Instellingen voor universele toegang

#### $\bigcap$  (Hoofdmenu) > Instellingen > Universele toegang

Als Universele toegang is ingeschakeld, is de TV ingesteld voor gebruik voor doven of slechthorenden en blinden of slechtzienden.

Instellingen voor universele toegang inschakelen

<span id="page-32-0"></span> $\bigcap$  (Hoofdmenu) > Instellingen > Universele toegang > Universele toegang > Aan.

Universele toegang voor slechthorenden

 $\bigcap$  (Hoofdmenu) > Instellingen > Universele toegang > Slechthorenden > Aan

- Een aantal digitale TV-zenders zenden audio en ondertitels uit die speciaal zijn aangepast voor doven en slechthorenden.

- Als deze optie is ingeschakeld, schakelt de TV automatisch over op de aangepaste audio en ondertiteling, indien beschikbaar.

Universele toegang voor blinden of slechtzienden

 $\bigcap$  (Hoofdmenu) > Instellingen > Universele toegang > Audiodescriptie > Audiodescriptie > Aan

Digital TV-zenders zenden soms speciaal audiocommentaar uit dat beschrijft wat er op het scherm gebeurt.

#### $\bigcap$  (Hoofdmenu) > Instellingen > Universele toegang > Audiodescriptie > Audiodescriptie > Gemengd volume, Audio-effecten, Spraak

- Als u Gemengd volume selecteert, kunt u het volume van de normale audio mengen met het audiocommentaar. Druk op de pijlen  $\wedge$  (omhoog) of  $\vee$  (omlaag) om de waarde aan te passen.

- Stel Audio-effecten in op Aan voor extra audioeffecten in het audiocommentaar, zoals stereo of wegebbend geluid.

- Selecteer Spraak als u de spraakvoorkeur wilt instellen op Beschrijvend of Ondertiteling.

### Kinderslot

Code instellen en Code wijzigen

Nieuwe code instellen of wijzigingscode resetten

 $\bigcap$  (Hoofdmenu) > Instellingen > Kinderslot > Code instellen, Code wijzigen

Met de kinderslotcode kunt u zenders of programma's vergrendelen of ontgrendelen.

Opmerking: Als u uw pincode niet meer weet, kunt u de huidige code overschrijven door 8888 te gebruiken en een nieuwe code in te voeren.

Vergrendeling voor programma's

 $\bigcap$  (Hoofdmenu) > Instellingen > Kinderslot > Leeftijdsclassificatie

Een minimumleeftijd instellen voor programma's met een leeftijdsclassificatie.

#### CAM-pincode

 $\bigcap$  (Hoofdmenu) > Instellingen > Kinderslot > CAM PIN

CAM-pincode voor opnemen instellen.

### Antenne- of kabelinstallatie

Bestaande lijst met zenders bijwerken

 $\bigcap$  (Hoofdmenu) > Instellingen > Antenne- of kabelinstallatie > Zenders zoeken > Zenders bijwerken

Alle zenders opnieuw installeren

 $\bigcap$  (Hoofdmenu) > Instellingen > Antenne- of kabelinstallatie > Zenders zoeken > Zenders opnieuw inst.

1 Selecteer het land waar u nu bent en druk op OK. 2. Selecteer Antenne (DVB-T) of Kabel (DVB-C) en selecteer een item dat u opnieuw wilt installeren. 3. Selecteer Digitale en analoge zenders, Alleen digitale zenders of Alleen analoge zenders. 4. Selecteer Starten en druk op OK om de zenders bij te werken. Dit kan enkele minuten duren.

 $\bigcap$  (Hoofdmenu) > Instellingen > Antenne- of kabelinstallatie > Automatische zenderupdate

Als u digitale zenders ontvangt, kunt u op de TV instellen dat de lijst automatisch wordt bijgewerkt met nieuwe zenders.

U kunt ook zelf een zenderupdate starten.

#### Automatische zenderupdate

Eenmaal per dag, om zeven uur 's ochtends, worden de zenders automatisch bijgewerkt en nieuwe zenders opgeslagen. Nieuwe zenders worden opgeslagen in de lijst met Alle zenders maar ook in de Nieuwe zenders lijst. Lege zenders worden verwijderd.

Als nieuwe zenders worden gevonden of zenders worden bijgewerkt of verwijderd, verschijnt bij het opstarten van de TV een bericht. De TV moet op stand-by staan om automatisch zenders bij te werken.

 $\bigcap$  (Hoofdmenu) > Instellingen > Antenne- of kabelinstallatie > Melding zenderupdate

Als nieuwe zenders worden gevonden of zenders zijn bijgewerkt of verwijderd, verschijnt bij het opstarten van de TV een bericht. Als u niet wilt dat dit bericht bij elke zenderupdate wordt weergegeven, kunt u het bericht uitschakelen.

### Software bijwerken

#### Updates zoeken

 $\bigcap$  (Hoofdmenu) > Instellingen > Software bijwerken > Updates zoeken.

U hebt een computer en een USB-geheugenapparaat nodig om de software naar de TV te uploaden. Gebruik een USB-geheugenapparaat met 256 MB vrije ruimte. De schrijfbeveiliging moet zijn uitgeschakeld.

1 Start de update op de TV  $\bigcap$  (Hoofdmenu) > Instellingen > Software bijwerken > Updates zoeken.

2 Identificeer de TV

- Sluit het USB-geheugen aan op een van de USBaansluitingen van de TV. Selecteer Start en druk opOK. Er wordt een

identificatiebestand geschreven naar de USB-stick.

- 3. Download de TV-software
- Plaats het USB-geheugen in de computer.

- Zoek het bestand update.htm op het USBgeheugenapparaat en dubbelklik erop.

- Klik op ID verzenden.
- Selecteer uw regio

- Download het .zip-bestand als er nieuwe software beschikbaar is.

Nadat de download is voltooid, pakt u het bestand uit en kopieert u het bestand autorun.upg naar het USBgeheugenapparaat.

4. Werk de Tv-software bij

- Plaats het USB-geheugen nogmaals in de TV. De update wordt automatisch uitgevoerd. De TV schakelt zichzelf 10 seconden uit en vervolgens

weer in. Even geduld alstublieft.

#### Doe het volgende niet. . .

- het USB-geheugenapparaat loskoppelen van de TV

- Koppel het USB-geheugenapparaat ook nooit los van de TV als er tijdens de update een stroomstoring optreedt. Als de stroomstoring voorbij is, gaat de update verder.

# Open Source

#### <span id="page-34-1"></span> $\frac{1}{111}$

<span id="page-34-0"></span>11

## Open source-software

Deze televisie bevat open source-software. U kunt bij TP Vision Europe B.V een kopie van de volledige versie van de bijbehorende broncode aanvragen voor de met copyright beschermde open sourcesoftwarepakketten die in dit product zijn gebruikt en waarvoor dit wordt aangevraagd op grond van de respectieve licenties.

Dit aanbod is geldig tot drie jaar na aankoop van het apparaat voor iedereen die deze informatie ontvangt. Dien voor de broncode (in het Engels) een schriftelijk verzoek in bij . . . . .

[open.source@tpv-tech.com](mailto:open.source@tpv-tech.com)

## <span id="page-34-2"></span> $11.2$ Open Source License

## About Open Source License

README for the source code of the parts of TP Vision Netherlands B.V. TV software that fall under open source licenses.

This is a document describing the distribution of the source code used on the TP Vision Netherlands B.V. TV, which fall either under the GNU General Public License (the GPL), or the GNU Lesser General Public License (the LGPL), or any other open source license. Instructions to obtain copies of this software can be found in the Directions For Use.

TP Vision Netherlands B.V. MAKES NO WARRANTIES WHATSOEVER, EITHER EXPRESS OR IMPLIED, INCLUDING ANY WARRANTIES OF MERCHANTABILITY OR FITNESS FOR A PARTICULAR PURPOSE, REGARDING THIS SOFTWARE. TP Vision Netherlands B.V. offers no support for this software. The preceding does not affect your warranties and statutory rights regarding any TP Vision Netherlands B.V. product(s) you purchased. It only applies to this source code made available to you.

## Open Source

#### uboot (201106)

U-Boot, a boot loader for Embedded boards based on PowerPC, ARM, MIPS and several other processors, which can be installed in a boot ROM and used to initialize and test the hardware or to

download and run application code.

Source: <http://www.denx.de/wiki/U-Boot>

#### vmlinux (3.1.10)

linux kernel

#### Source:

[http://git.kernel.org/cgit/linux/kernel/git/stable/linux](http://git.kernel.org/cgit/linux/kernel/git/stable/linux-stable.git)[stable.git](http://git.kernel.org/cgit/linux/kernel/git/stable/linux-stable.git)

#### busybox (v1.23.2)

BusyBox is a multi-call binary that combines many common Unixutilities into a single executable. Most people will create a link to busybox for each function they wish to use and BusyBox will act like whatever it was invoked as.

Source: <http://www.busybox.net/>

#### dlmalloc (2.8.4)

A Memory Allocator

Source:

<http://g.oswego.edu/dl/html/malloc.html> <ftp://gee.cs.oswego.edu/pub/misc/>

#### iniparser (3.0)

stand-alone ini parser library in ANSI C

Source: <http://ndevilla.free.fr/iniparser/>

#### jpeg (6b.)

Libjpeg is a widely used C library for reading and writing JPEG image files.

Source: <http://www.ijg.org>

#### png (1.2.32)

libpng is the official PNG reference library. It supports almost all PNG features.

Source:

[http://www.libpng.org/pub/png/src/libpng-](http://www.libpng.org/pub/png/src/libpng-LICENSE.txt)[LICENSE.txt](http://www.libpng.org/pub/png/src/libpng-LICENSE.txt) <http://www.libpng.org/pub/png/>

#### freetype (2.5.3)

FreeType is a freely available software library to render fonts.

Source:<http://www.freetype.org/license.html>

#### libc (2.16)

The GNU C Library is used as the C library in the GNU systems and most systems with the Linux kernel.

Source:<http://www.gnu.org/software/libc/>

#### cares (1.7.3)

c-ares is a C library for asynchronous DNS requests (including name resolves).

Source:<https://c-ares.haxx.se/>

#### curl (7.21.3)

curl is used in command lines or scripts to transfer data. It is also used in cars, television sets, routers, printers, audio equipment, mobile phones, tablets, settop boxes, media players and is the internet transfer backbone for thousands of software applications affecting billions of humans daily.

Source:<https://curl.haxx.se/>

#### iconv (1.13.1)

Other programs internally store strings in Unicode, to facilitate internal processing, and need to convert between internal string representation (Unicode) and external string representation (a traditional encoding) when they are doing I/O. GNU libiconv is a conversion library for both kinds of applications.

Source:<http://www.gnu.org/software/libiconv/>

#### Xml2 (2.7.7)

Libxml2 is the XML C parser and toolkit developed for the Gnome project (but usable outside of the Gnome platform), it is free software available under the MIT License.

Source:<http://xmlsoft.org/>

#### neon (0.30.1)

neon is an HTTP and WebDAV client library, with a C interface.

Source:<http://www.webdav.org/neon/>

#### openssl-0.9.8 (1.0.0)

OpenSSL is a robust, commercial-grade, and fullfeatured toolkit for the Transport Layer Security (TLS) and Secure Sockets Layer (SSL) protocols.

Source: <http://www.openssl.org/source/license.html>

#### sqlite (3.7.11)

SQLite is a self-contained, high-reliability, embedded, full-featured, public-domain, SQL database engine.

Source: <https://www.sqlite.org/>

#### zlib (1.2.8)

interface of the 'zlib' general purpose compression library.

Source: [http://www.zlib.net/zlib\\_license.html](http://www.zlib.net/zlib_license.html)

#### cairo (1.10.2)

Cairo is a 2D graphics library with support for multiple output devices.

Source: <https://cairographics.org/download/>

#### libnl (3.2.24)

The libnl suite is a collection of libraries providing APIs to netlink protocol based Linux kernel interfaces.

Source: <https://github.com/tgraf/libnl>

#### alsa (1.0.23)

The Advanced Linux Sound Architecture (ALSA) provides audio and MIDI functionality to the Linux operating system.

Source: [https://www.alsa](https://www.alsa-project.org/main/index.php/Main_Page)[project.org/main/index.php/Main\\_Page](https://www.alsa-project.org/main/index.php/Main_Page)

#### fontconfig (2.7.1)

Fontconfig is a library for configuring and customizing font access.

Source:

[https://www.freedesktop.org/wiki/Software/fontconfi](https://www.freedesktop.org/wiki/Software/fontconfig/) [g/](https://www.freedesktop.org/wiki/Software/fontconfig/)

#### icu (4.2.1)

ICU is a mature, widely used set of C/C++ and Java libraries providing Unicode and Globalization support for software applications.

Source:<http://site.icu-project.org/home>

#### pixman (0.19.6)

Pixman is a low-level software library for pixel manipulation, providing features such as image compositing and trapezoid rasterization.

Source:<http://www.pixman.org/>

#### pango (1.28.1)

Pango is a library for laying out and rendering of text, with an emphasis on internationalization.

Source:<https://www.pango.org/>

#### glib (2.24.2)

GLib provides the core application building blocks for libraries and applications written in C.

Source:<https://directory.fsf.org/wiki/Glib>

#### DFB (1.4.2)

DirectFB is a thin library that provides hardware graphics acceleration, input device handling and abstraction, integrated windowing system with support for translucent windows and multiple display layers, not only on top of the Linux Framebuffer Device. It is a complete hardware abstraction layer with software fallbacks for every graphics operation that is not supported by the underlying hardware. DirectFB adds graphical power to embedded systems and sets a new standard for graphics under Linux.

Source:<http://directfb.org/>

## <span id="page-37-3"></span><span id="page-37-0"></span> $\overline{12}$ Help en ondersteuning

## <span id="page-37-1"></span>12.1 Online Help

Als u een probleem met betrekking tot uw Philips-TV wilt oplossen, kunt u een beroep doen op onze onlineondersteuning. U kunt op de website uw taal selecteren en het modelnummer van uw product invoeren.

Ga naar [www.philips.com/support](http://www.philips.com/TVsupport)

U vindt er het telefoonnummer voor uw land, alsmede antwoorden op veelgestelde vragen (FAQ's). In sommige landen kunt u chatten met een van onze medewerkers en uw vraag direct stellen, of u kunt een e-mail met uw vraag sturen.

U kunt nieuwe TV-software downloaden, of de handleiding om op uw computer te lezen.

### <span id="page-37-2"></span> $\overline{122}$

## Ondersteuning en reparatie

Voor ondersteuning en reparaties kunt u bellen met het telefoonnummer van de Philips Klantenservice in uw land. Onze monteurs zorgen voor reparatie, indien nodig.

Zoek het telefoonnummer in de gedrukte documentatie die bij de TV is meegeleverd.

Of ga naar onze

website [www.philips.com/TVsupport](http://www.philips.com/TVsupport) en selecteer indien nodig uw land.

#### Modelnummer en serienummer

Mogelijk vraagt men u naar het modelnummer en het serienummer van de TV. Deze nummers vindt u op het verpakkingslabel of op het typelabel aan de achter- of onderzijde van de TV.

#### **A** Waarschuwing

Probeer de TV niet zelf te repareren. Dit kan leiden tot ernstig letsel, onherstelbare schade aan uw TV of kan ervoor zorgen dat uw garantie vervalt.

## <span id="page-38-2"></span><span id="page-38-0"></span>13 Veiligheid en onderhoud

### <span id="page-38-1"></span>13.1

## Veiligheid

## Belangrijk!

Lees alle veiligheidsinstructies goed door en zorg dat u deze begrijpt voordat u de TV gebruikt. Als er schade ontstaat doordat u instructies niet opvolgt, is de garantie niet van toepassing.

### Risico op brand of een elektrische schok

- Stel de TV nooit bloot aan regen of water. Plaats objecten met water, zoals een vaas, nooit in de buurt van de TV.

Mocht er onverhoopt vloeistof in de TV terechtkomen, dan moet u de stekker direct uit het stopcontact halen.

Neem contact op met Philips Klantenservice om de TV te laten nakijken voordat u deze gaat gebruiken.

- Stel de TV, afstandsbediening en batterijen nooit bloot aan extreme hitte. Plaats ze nooit in de buurt van brandende kaarsen, open vuur of andere hittebronnen (zoals direct zonlicht).

- Steek geen voorwerpen in de ventilatiesleuven of andere openingen van de TV.

- Plaats nooit zware voorwerpen op het netsnoer.

- Voorkom dat er kracht wordt uitgeoefend op de stekkers. Loszittende stekkers kunnen vonken of brand veroorzaken. Zorg dat het netsnoer niet strak wordt getrokken wanneer u de TV draait.

- Haal de stekker van de TV uit het stopcontact om de TV helemaal los te koppelen van de netspanning. Trek het netsnoer altijd aan de stekker en nooit aan het snoer uit het stopcontact. Zorg dat u altijd gemakkelijk bij de stekker, het netsnoer en het stopcontact kunt.

## Risico op letsel of schade aan de TV

- Een TV die meer dan 25 kilo weegt, dient door minimaal twee mensen te worden opgetild en gedragen.

- Als u de TV op een standaard wilt plaatsen, dient u alleen de meegeleverde standaard te gebruiken. Bevestig de standaard stevig aan de TV. Plaats de TV op een vlak oppervlak dat het gewicht van de TV en de standaard kan dragen.

- Zorg bij wandbevestiging dat de wandsteun veilig het gewicht van de TV kan dragen. TP Vision is niet aansprakelijk voor ongelukken, letsel of schade als gevolg van ondeskundige wandbevestiging.

- Dit product bevat glazen onderdelen. Ga hier voorzichtig mee om, om letsel of schade te voorkomen.

#### Risico op schade aan de TV!

Controleer voordat u de TV aansluit op het stopcontact, of het voltage overeenkomt met de waarde aan de achterkant van het product. Sluit de TV nooit aan op het stopcontact als het voltage afwijkt.

### Letselgevaar voor kinderen

Neem de volgende voorzorgsmaatregelen in acht om te voorkomen dat de TV omvalt, waardoor kinderen letsel kunnen oplopen.

- Plaats de TV nooit op een oppervlak met een kleed of ander materiaal dat kan worden weggetrokken.

- Zorg ervoor dat geen enkel onderdeel van de TV over de rand van het oppervlak hangt.

- Plaats de TV nooit op een hoog meubelstuk (zoals een boekenkast) zonder het meubelstuk en de TV veilig aan de wand of aan een geschikte steun te bevestigen.

- Leer uw kinderen dat het gevaarlijk is op meubilair te klimmen om bij de TV te komen.

#### Risico van inslikken batterijen!

De afstandsbediening kan knoopcelbatterijen bevatten die kleine kinderen gemakkelijk kunnen inslikken. Houd deze batterijen te allen tijde buiten het bereik van kinderen.

### Oververhittingsgevaar

Plaats de TV nooit in een nauwe ruimte. Laat voor voldoende ventilatie aan alle zijden van de TV een afstand van minstens 10 cm vrij. Zorg dat de ventilatiesleuven van de TV nooit worden afgedekt door gordijnen of andere voorwerpen.

### Onweer

Koppel de TV los van het elektriciteitsnet en de antenne als er onweer op komst is. Raak tijdens onweer geen enkel onderdeel van de TV, het netsnoer of de antennekabel aan.

### Risico op gehoorbeschadiging

Zet het volume niet te hoog als u een oortelefoon of hoofdtelefoon gebruikt, en gebruik deze niet te lang.

#### Lage temperaturen

Als de TV is vervoerd bij een temperatuur onder 5 °C, laat u de TV na het uitpakken eerst op kamertemperatuur komen voordat u de stekker in het stopcontact steekt.

### Vochtigheid

Afhankelijk van temperatuur en vochtigheid kan lichte condensvorming optreden aan de binnenkant van de glasplaat aan de voorkant van de TV (geldt voor bepaalde modellen). U kunt dit voorkomen door de TV niet bloot te stellen aan direct zonlicht, hitte of extreme vochtigheid. Als er condens ontstaat, verdwijnt deze vanzelf als de TV een aantal uren is ingeschakeld.

Het condensatievocht is niet schadelijk voor de TV en veroorzaakt geen storingen.

## <span id="page-39-0"></span> $\overline{13.2}$ Schermonderhoud

- Zorg ervoor dat het scherm nooit in aanraking komt met andere voorwerpen.

- Haal de stekker uit het stopcontact voordat u de TV gaat schoonmaken.

- Reinig de TV en de rand door deze voorzichtig af te vegen met een zachte, vochtige doek. Gebruik nooit middelen zoals alcohol, chemicaliën of allesreinigers op de TV.

- Veeg waterdruppels zo snel mogelijk van het scherm om vervormingen of kleurvervaging te voorkomen.

- Vermijd stilstaande beelden zo veel mogelijk. Stilstaande beelden zijn beelden die gedurende langere perioden op het scherm worden weergegeven. Stilstaande beelden omvatten menu's op het scherm, zwarte balken, tijdsweergaven, enzovoort. Als u stilstaande beelden moet gebruiken, vermindert u het contrast en de helderheid van het scherm om schade aan het scherm te voorkomen.

## <span id="page-40-0"></span> $\overline{14}$ Gebruiksvoorwaard en

2019 © TP Vision Europe B.V. Alle rechten voorbehouden.

Dit product is op de markt gebracht door TP Vision Europe B.V. of een van haar filialen, waarnaar verder in dit document wordt verwezen als TP Vision, de producent van het product. TP Vision is de garantieverstrekker voor de TV waarbij deze brochure is meegeleverd. Philips en het Philips-schildembleem zijn gedeponeerde handelsmerken van Koninklijke Philips N.V.

Specificaties kunnen zonder voorafgaande kennisgeving worden gewijzigd. Handelsmerken zijn het eigendom van Koninklijke Philips N.V of hun respectieve eigenaars. TP Vision behoudt zich het recht voor om op elk gewenst moment producten te wijzigen en is hierbij niet verplicht eerdere leveringen aan te passen.

Het gedrukte materiaal dat bij de TV wordt geleverd en de handleiding die in het geheugen van de TV is opgeslagen of die wordt gedownload van de Philipswebsite [www.philips.com/TVsupport,](http://www.philips.com/TVsupport) passen bij het bedoelde gebruik van het systeem.

De inhoud van deze handleiding wordt toereikend geacht voor het bestemde gebruik van het systeem. Indien het product of de individuele modules of procedures worden gebruikt voor andere doeleinden dan in deze handleiding zijn beschreven, moet de geldigheid en geschiktheid van het systeem worden bevestigd. TP Vision garandeert dat het materiaal geen octrooien uit de Verenigde Staten schendt. Philips biedt geen verdere garanties, uitdrukkelijk dan wel impliciet. TP Vision kan niet verantwoordelijk worden gehouden voor fouten in de inhoud van dit document of voor problemen die het gevolg zijn van de inhoud van dit document. Fouten die worden gerapporteerd aan Philips, worden zo snel mogelijk opgelost en gepubliceerd op de ondersteuningswebsite van Philips.

Garantievoorwaarden - Risico op verwonding, schade aan TV of vervallen van garantie! Probeer de TV nooit zelf te repareren. Gebruik de TV en de accessoires alleen zoals de fabrikant het heeft bedoeld. Het waarschuwingsteken op de achterkant van de TV duidt het risico van een elektrische schok aan. Verwijder nooit de behuizing van de TV. Neem altijd contact op met de klantenservice van Philips voor onderhoud of reparaties. Zoek het telefoonnummer in de gedrukte documentatie die bij de TV is meegeleverd. Of ga naar onze website www.philips.com/support en selecteer

indien nodig uw land. De garantie vervalt in geval van handelingen die in deze handleiding uitdrukkelijk worden verboden of in geval van aanpassingen of montages die niet in deze handleiding worden aanbevolen of goedgekeurd.

#### Pixeleigenschappen

Dit LCD/LED-apparaat heeft een groot aantal kleurenpixels. Ondanks de minimaal 99,999% effectieve pixels, kunnen er mogelijk voortdurend zwarte puntjes of heldere lichtpuntjes (rood, groen of blauw) op het scherm verschijnen. Dit is een structureel kenmerk van het display (binnen veel voorkomende industriestandaarden); het is geen defect.

#### CE-conform

TP Vision Europe B.V. verklaart hierbij dat deze televisie voldoet aan de essentiële vereisten en overige relevante bepalingen van Richtlijnen 2014/53/EU (RED), 2009/125/EC (Ecologisch ontwerp) en 2011/65/EC (RoHS).

#### Naleving van de norm voor elektromagnetische velden (EMF)

TP Vision maakt en verkoopt vele consumentenproducten die net als andere elektronische apparaten elektromagnetische signalen kunnen uitstralen en ontvangen. Een van de belangrijkste zakelijke principes van TP Vision is ervoor te zorgen dat al onze producten beantwoorden aan alle geldende vereisten inzake gezondheid en veiligheid, en dat ze ruimschoots voldoen aan de EMF-normen die gelden ten tijde van de productie.

TP Vision streeft ernaar geen producten te ontwikkelen, te produceren en op de markt te brengen die schadelijk kunnen zijn voor de gezondheid. TP Vision bevestigt dat als zijn producten correct voor het daartoe bestemde gebruik worden aangewend, deze volgens de nieuwste wetenschappelijke onderzoeken op het moment van de publicatie van deze handleiding veilig zijn om te gebruiken. TP Vision speelt een actieve rol in de ontwikkeling van internationale EMF- en veiligheidsnormen, wat TP Vision in staat stelt in te spelen op toekomstige normen en deze tijdig te integreren in zijn producten.

# Apparaat voor gezondheidszorg

<span id="page-41-0"></span>15

Als deze TV bedoeld is voor entertainmentdoeleinden in een ziekenhuis, verpleeghuis, medisch zorgcentrum of een vergelijkbare zorginstelling waarin de installatie beperkt is tot een niet-gevaarlijke ruimte, moet deze aan de muur of aan het plafond worden bevestigd. Het apparaat is niet bedoeld voor gebruik in de kritieke-zorg, waarin een patiënt wordt behandeld met een externe elektrische geleider, zoals een sonde, een katheter of een andere elektrode, die op het hart aangesloten is.

## <span id="page-42-0"></span> $\overline{16}$ Auteursrechten

## <span id="page-42-1"></span> $16.1$ HDMI

De termen HDMI en HDMI High-Definition Multimedia Interface en het HDMI-logo zijn handelsmerken of gedeponeerde handelsmerken van HDMI Licensing LLC in de Verenigde Staten en andere landen.

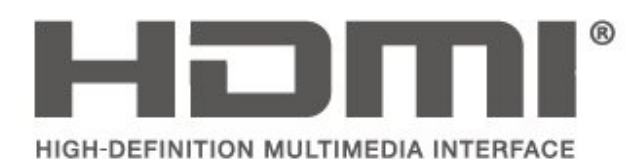

## <span id="page-42-2"></span> $\overline{162}$ Dolby Audio

Dolby, Dolby Audio en het dubbel-D-symbool zijn handelsmerken van Dolby Laboratories. Geproduceerd onder licentie van Dolby Laboratories. Vertrouwelijke ongepubliceerde werken. Copyright © 1992-2015 Dolby Laboratories. Alle rechten voorbehouden.

# **DOLBY AUDIO**

## <span id="page-42-3"></span>16.3 DTS 2.0 + Digital Out™

Indien van toepassing - ga naar

http://patents.dts.com voor DTS-patenten. Geproduceerd onder licentie van DTS Licensing Limited. DTS, het symbool, DTS en het symbool samen, Digital Surround, en het DTS 2.0+Digital Outlogo zijn geregistreerde handelsmerken en/of handelsmerken van DTS, Inc. in de Verenigde Staten en/of andere landen.

© DTS, Inc. Alle rechten voorbehouden.

<span id="page-42-4"></span>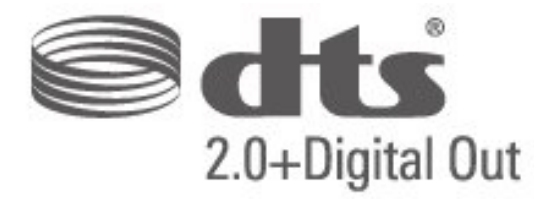

## 16.4 Andere handelsmerken

Alle andere gedeponeerde en niet-gedeponeerde handelsmerken zijn het eigendom van hun respectievelijke eigenaren.

## <span id="page-43-0"></span>Index

#### A

[Afstelling digitale uitvoer](#page-29-0) *30* [Audio-effecten](#page-31-0) *32* [Audiodescriptie](#page-31-0) *32* [Audiotaal](#page-31-0) *32* [Automatische afstelling volume](#page-28-0) *29* [Automatische klokmodus](#page-31-0) *32*

#### B

[Bas](#page-28-0) *29* [Beeld, contrast](#page-26-3) *27* [Beeld, kleur](#page-26-3) *27* [Beeld, scherpte](#page-26-3) *27* [Beeldformaat](#page-28-0) *29* [Beeldstijl](#page-26-3) *27* [Bewerkingstijd](#page-31-0) *32*

#### C

[CAM-aanbiederprofiel](#page-30-0) *31* [CAM-pincode](#page-32-0) *33* [Contrast](#page-26-3) *27* [Contrastmodus beeld](#page-27-0) *28*

#### $\overline{D}$

[Datum](#page-31-0) *32* [Deltavolume](#page-28-0) *29* [Dynamisch contrast](#page-27-0) *28*

#### E

[Energiezuinig](#page-29-0) *30*

#### G

[Gamma](#page-27-0) *28* [Geavanceerde beeldinstellingen](#page-27-0) *28* [Geavanceerde contrastinstellingen beeld](#page-27-0) *28* [Geluidsinstellingen](#page-28-0) *29* [Geluidstijl](#page-28-0) *29* [Gemengd volume](#page-31-0) *32*

#### H

[Herstellen / Klantenservice](#page-37-3) *38*

#### I

[Indeling digitale uitvoer](#page-29-0) *30*

#### K

[Kinderslot](#page-32-0) *33* [Klantenservice](#page-37-3) *38* [Kleur](#page-26-3) *27* [Kleurinstellingen](#page-27-0) *28* [Kleurtemperatuur](#page-27-0) *28* [Kleurverbetering](#page-27-0) *28*

#### L

[Luidsprekers of hoofdtelefoon](#page-31-0) *32*

### M

[Menutaal](#page-31-0) *32* [MPEG-artefactreductie](#page-27-0) *28*

#### O

[Online gebruikershandleiding](#page-37-3) *38*

#### P

[Philips-ondersteuning](#page-37-3) *38*

[Pincode instellen](#page-32-0) *33* [Pincode wijzigen](#page-32-0) *33*

#### R

[Ruisonderdrukking](#page-27-0) *28*

#### $\varsigma$

[Scherp beeld](#page-27-0) *28* [Scherpte](#page-26-3) *27* [Slechthorenden](#page-31-0) *32* [Sleeptimer](#page-31-0) *32* [Superresolutie](#page-27-0) *28* [Surround Sound](#page-28-0) *29*

#### T

[Taal ondertiteling](#page-31-0) *32* [Taalinstellingen](#page-31-0) *32* [Teleteksttaal](#page-31-0) *32* [Tijdinstellingen](#page-31-0) *32* [Time Zone](#page-31-0) *32* [TV-instellingen herstellen](#page-30-0) *31*

#### $\cup$

[Universele toegang](#page-31-0) *32* [USB-schijf, formaat](#page-30-0) *31*

#### $\overline{V}$

[Veiligheid en onderhoud](#page-38-2) *39* [Verschuiving digitale uitvoer](#page-29-0) *30* [Vertraging digitale uitvoer](#page-29-0) *30* [Videocontrast](#page-27-0) *28* [Volume hoofdtelefoon](#page-28-0) *29*

#### Z

[Zender instellen - Antenne](#page-23-5) *24* [Zender instellen - Kabel](#page-23-5) *24* [Zenders](#page-23-5) *24* [Zenders instellen](#page-23-5) *24* [Zomertijd](#page-31-0) *32*

## **Contact information**

Albania/Shqipërisë +355 44806061

Andorra +34 915 909 335

Armenia 0-800-01-004

Austria/Österreich 0150 2842133

Belarus/Беларусь 8 10 800 2000 00 04

Belgium/België/Belgique 02 7007360

Bulgaria/България 0 0800 1154426 +359 2 4916273

Croatia/Hrvatska 0800 222 782

Czech Republic/Česká republika 800 142100

Denmark/Danmark 352 587 61

Estonia/Eesti Vabariik 800 0044 307

Finland/Suomi 09 229 019 08

France 01 57324070

Georgia/ საქართველო 800 00 00 80

Germany 0696 640 4383

Greece/Ελλάδα 0 0800 4414 4670

**Greece Cyprus** 800 92 256

Hungary/Magyarország 068 001 85 44 (06 1) 700 8151

Republic of Ireland/Poblacht nah Éireann 1 601 1161

Northern Ireland/Tuaisceart Éireann 1 601 1161

Italy/Italia 02 4528 7030

Kazakhstan/Казакстан 8 10 800 2000 0004

Kosovo/Kosovës +355 44806061

Latvia/Latvija 800 03 448

Lithuania/Lietuva 880 030 049

Luxembourg/Luxemburg 26 84 3000

Montenegro + 382 20 240 644

Netherlands/Nederlands 010 4289533

Norway/Norge 22 70 82 50

Poland/Polska 022 203 0327

Portugal 0800 780 902

Romania/România 03 727 66905 031 6300042

Russia/Россия 8 (800) 220 0004

Serbia/Srbija + 381 11 40 30 100

Slovakia/Slovensko 0800 0045 51

Slovenia 0800 80 255

Spain/España 915 909 335

Sweden/Sverige 08 6320 016

Switzerland/Schweiz/Suisse 223 102 116

Turkey/Türkiye 0 850 222 44 66

Ukraine/Україна 0 800 500 480

United Kingdom 020 7949 0069

This information is correct at the time of print. For updated information, see www.philips.com/support.

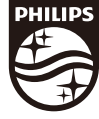

Specifications are subject to change without notice. Trademarks are the property of Koninklijke Philips N.V. or their respective owners. 2019 © TP Vision Europe B.V. All rights reserved. www.philips.com

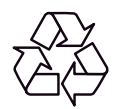